# *Руководство пользователя КСДП.00080-13 33 107 РП*

# **WEB/SNMP-адаптер WEBtel II/ UPStel**

*HTTP/SNMP мониторинг*

*Поддержка Power Net Agent* 

Авторские права © 2022 ООО «АТС-КОНВЕРС»

Все права защищены в соответствии с Законом об авторском праве и смежных правах. Любое несанкционированное использование данного руководства по эксплуатации или его фрагментов, включая копирование, тиражирование и распространение преследуется законом в соответствии со статьей 146 УК РФ

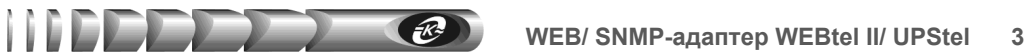

#### **Содержание**

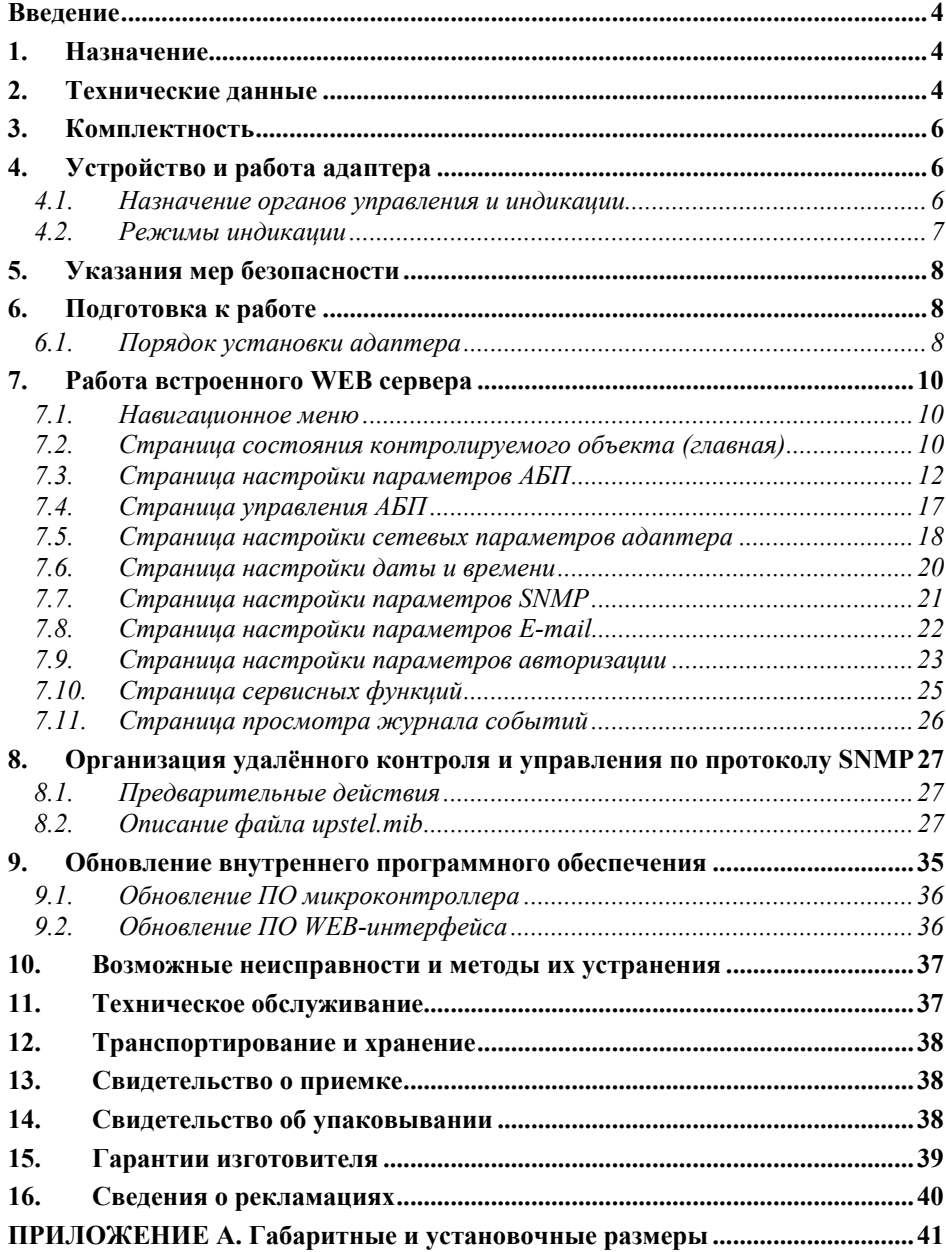

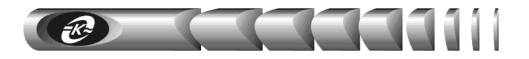

#### **Введение**

Настоящее руководство пользователя (РП) предназначено для ознакомления с техническими характеристиками, правилами эксплуатации и понимания принципов работы WEB/ SNMP-адаптера WEBtel II/ UPStel КСДП.468351.011-01, далее по тексту именуемого «адаптером».

При эксплуатации адаптера необходимо использовать настоящее руководство и руководство по эксплуатации на агрегат бесперебойного питания типа АБП-ОПОЕТ «UPStel» или руководство по эксплуатации на инвертор однофазный типа АБП–ПОЕТ «INVtel». При точном выполнении нижеприведенных инструкций адаптер обеспечит устойчивую и надежную работу.

#### **1. Назначение**

1.1. Адаптер является универсальным модулем контроля и управления в сетях Internet/Intranet агрегатами бесперебойного питания типа АБП-ОПОЕТ «UPStel» и инверторами однофазными типа АБП–ПОЕТ «INVtel» (в дальнейшем именуемыми АБП).

1.2. Адаптер представляет собой интеллектуальное устройство с программируемым пользователем IP-адресом, предназначенное для непосредственного подключения АБП к локальной или глобальной вычислительной сети.

1.3. Адаптер обеспечивает удаленный контроль и управление АБП через Ethernet-порт 10/100 Мбит/с.

1.4. Программа функционирования адаптера хранится в его внутренней репрограммируемой памяти и может быть обновлена.

1.5. Адаптер обеспечивает обмен данными по протоколу SNMP и предполагает использование системы SNMP-мониторинга *Power Net Agent* разработки ООО «АТС-КОНВЕРС», или иных систем мониторинга, осуществляющих общие функции отображения, управления, оповещения об изменении состояния контролируемого объекта.

1.6. Адаптер, благодаря встроенному web-серверу, обеспечивает доступ к контролируемому объекту с помощью любого распространенного web-браузера (совместимый с Microsoft Internet Explorer версии 8.х или выше, рекомендуется Mozilla Firefox 9.0 и выше).

#### **2. Технические данные**

2.1. Основные технические данные и характеристики адаптера представлены в таблице 1.

2.2. Адаптер имеет два равнозначных входа электропитания постоянного тока с номинальным входным напряжением 12 В. Соответственно, электропитание адаптера может осуществляться от одного или двух внешних источников питания.

2.3. В качестве штатного источника питания адаптера используется, входящий в комплект поставки преобразователь переменного напряжения в постоянное 12 В/ 1,5 А, имеющий рабочий диапазон входного напряжения от 90 до 264 В. Преобразователь позволяет организовать электропитание адаптера от однофазной сети или других источников переменного тока (ИБП, инверторы, двигатель-генераторы) с номинальным напряжением 220/230 В, 50/60 Гц.

2.4. В качестве дополнительного источника питания может использоваться аналогичный преобразователь (см. п. 2.3) или выпускаемый ООО «АТС-КОНВЕРС» универсальный блок питания (БП) PS-24/48/60-12-10-LVD (приобретается отдельно), позволяющий организовать питание адаптера от любого источника постоянного тока со стандартным номинальным напряжением в соответствии с требованиями ГОСТ 5237 – 24, 48, 60 В. БП имеет рабочий диапазон входного напряжения от 18 до 72 В, защищен от ошибки полярности подключения к источнику входного напряжения и обладает функцией защиты от глубокого разряда внешних аккумуляторных батарей (АБ), от которых может производиться его электропитание. При снижении напряжения на входе БП менее граничной величины, зависящей от номинального значения напряжения АБ (задается движковым переключателем) производится автоматическое отключение входа БП от источника электропитания. При восстановлении входного напряжения БП автоматически подключает вход питания и продолжает работу.

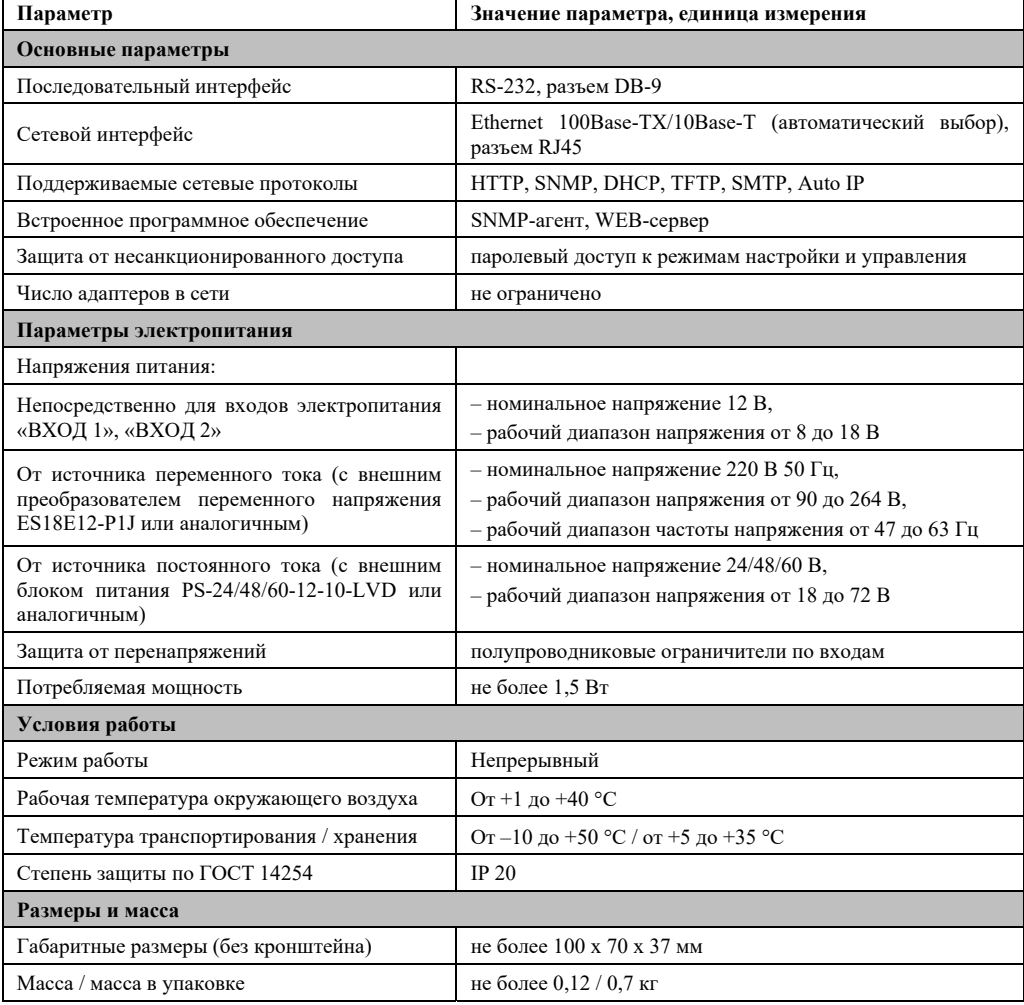

Таблица 1- Основные технические данные и характеристики адаптера

R

#### **6 WEB/ SNMP-адаптер WEBtel II/ UPStel**

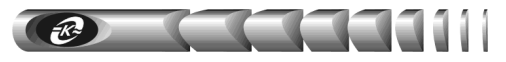

2.5. Использование двух независимых источников питания – переменного (п.2.3) и постоянного (п. 2.4) тока обеспечивает бесперебойность электропитания адаптера и существенно повышает надежность его работы.

#### **3. Комплектность**

3.1. Адаптер поставляется в комплекте, указанном в таблице 2.

Таблица 2 - Комплект поставки адаптера

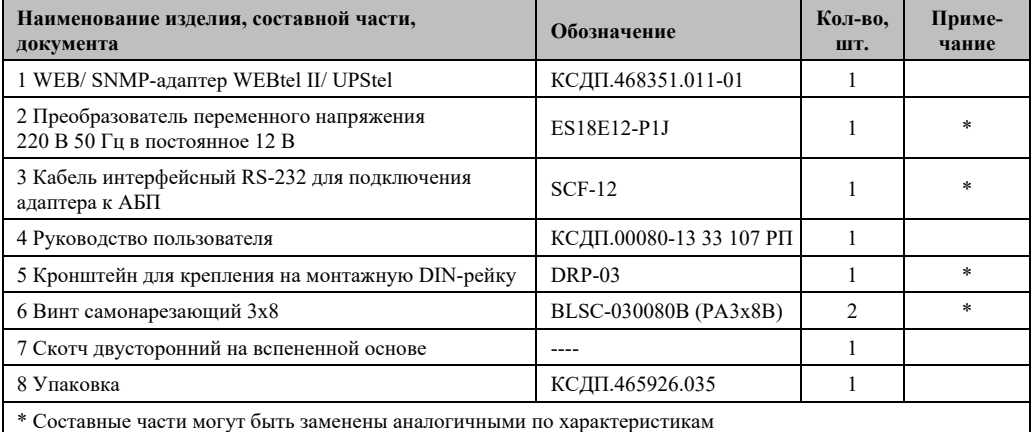

### **4. Устройство и работа адаптера**

#### **4.1. Назначение органов управления и индикации**

4.1.1. На передней панели адаптера (рисунок 1) расположены:

**1** – разъем RJ-45 «ETHERNET» со встроенными индикаторами «ПОДКЛ.» (подключение) и «АКТИВН.» (активность), предназначенный для подключения адаптера к сети Ethernet 100Base-TX/10Base-T или компьютеру, оснащенному соответствующей сетевой картой; индикаторы сигнализируют о статусе связи с сетью;

**2, 3** – разъемы «ВХОД 1» и «ВХОД 2», предназначенные для подключения к адаптеру источников постоянного напряжения 12 В;

**4** – индикатор «ВХОД 1», информирующий о подаче входного питающего напряжения на вход «ВХОД 1»;

**5** – индикатор «ВХОД 2», информирующий о подаче входного питающего напряжения на вход «ВХОД 2»;

**6** – кнопка «СБРОС» для аппаратного сброса и последующей инициализации контроллера адаптера;

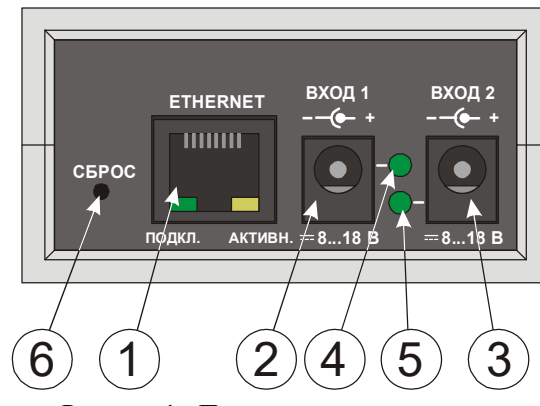

Рисунок 1 - Передняя панель адаптера

4.1.2. На задней панели адаптера (рисунок 2) расположены:

**1** – 9-ти контактный разъем порта RS-232, предназначенный для подключения адаптера к последовательному порту АБП;

**2** – индикатор «RS-232/ПОДКЛ.», сигнализирующий о статусе связи адаптера с АБП по интерфейсу RS-232 и режиме работы микроконтроллера адаптера.

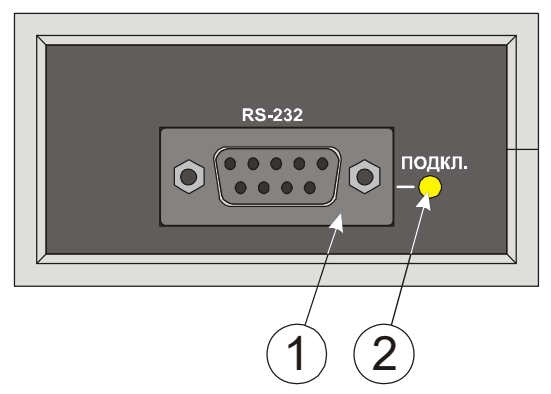

Рисунок 2 - Задняя панель адаптера

#### **4.2. Режимы индикации**

4.2.1. Индикаторы «ВХОД 1», «ВХОД 2» включены, когда на соответствующих входах электропитания присутствуют напряжения рабочего диапазона (от 8 до 18 В). Выключены в случае отсутствия напряжений или неисправности цепей входов электропитания.

4.2.2. Индикаторы «ПОДКЛ.» и «АКТИВН.», встроенные в разъем «ETHERNET» указывают о состоянии подключения к сети Ethernet 100Base-TX/10Base-T в соответствии с таблицей 3.

#### **8 WEB/ SNMP-адаптер WEBtel II/ UPStel**

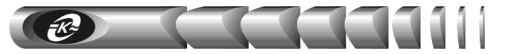

#### Таблица 3 - Назначение индикаторов «ПОДКЛ.» и «АКТИВН.»

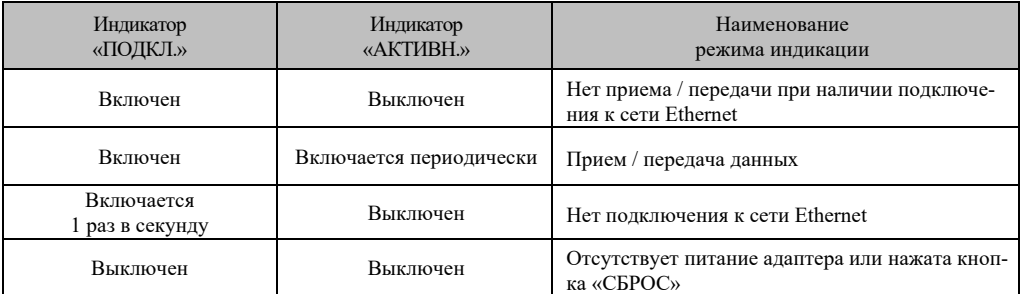

4.2.3. Индикатор «RS-232/ПОДКЛ.» на задней панели адаптера сигнализирует о статусе связи с АБП по интерфейсу RS-232 и о режиме работы микроконтроллера адаптера в соответствии с таблицей 4.

Таблица 4 - Назначение индикатора «RS-232/ПОДКЛ.»

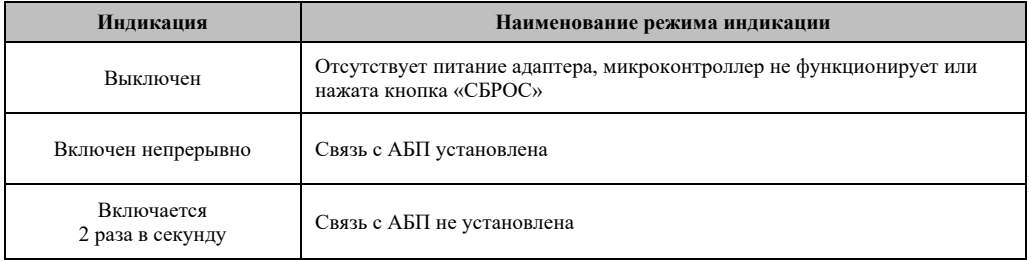

#### **5. Указания мер безопасности**

5.1. Допускается отключение и подключение к адаптеру источников электропитания, интерфейсных кабелей RS-232 и Ethernet в процессе его работы.

5.2. Не допускайте попадания жидкости или других инородных предметов внутрь корпуса адаптера.

5.3. Не допускайте попадания на корпус адаптера прямых солнечных лучей и не располагайте адаптер вблизи источников теплового излучения.

5.4. Не размещайте адаптер вблизи воды с открытой поверхностью или в помещениях с повышенной влажностью.

#### **6. Подготовка к работе**

#### **6.1. Порядок установки адаптера**

6.1.1. Извлеките адаптер и его составные части из упаковки, произведите внешний осмотр и проверьте комплектность согласно разделу 3. Выдержите адаптер в течение не менее 3 ч при комнатной температуре, если он длительное время находился в условиях воздействия отрицательных температур.

6.1.2. Конструкция адаптера допускает его установку на горизонтальные или вертикальные поверхности, а также на монтажную DIN-рейку 35 мм. В первом случае

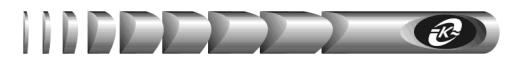

адаптер крепится к поверхности с помощью двухстороннего скотча, входящего в комплект поставки, который предварительно приклеивается к основанию адаптера. Для установки адаптера на монтажную DIN-рейку используется входящий в комплект поставки кронштейн DRP-03, который крепится к корпусу адаптера двумя самонарезающими винтами 2,9х9,5 DIN 7981, так же входящими в комплект поставки. Для крепления винтов в корпусе адаптера предусмотрены соответствующие отверстия.

6.1.3. Соедините интерфейсным кабелем SCF-12 (рисунок 3) из комплекта поставки АБП или из комплекта поставки адаптера разъем «RS-232» на корпусе адаптера с разъемом «RS-232» контролируемого АБП.

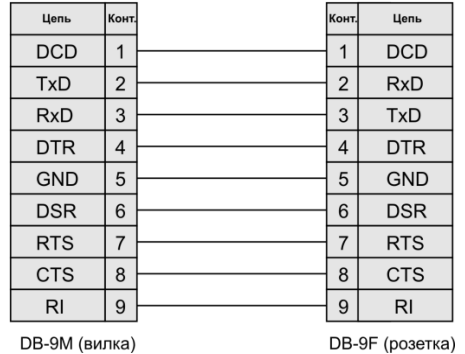

Интерфейсный кабель SCF-12

Рисунок 3 - Схема электрическая кабеля RS-232

6.1.4. Подключите сетевой кабель Ethernet 100Base-TX/10Base-T (рисунок 4, в комплект поставки не входит) к разъему RJ-45 «ETHERNET» адаптера и к соответствующему разъему сетевого оборудования.

Сетевой кабель

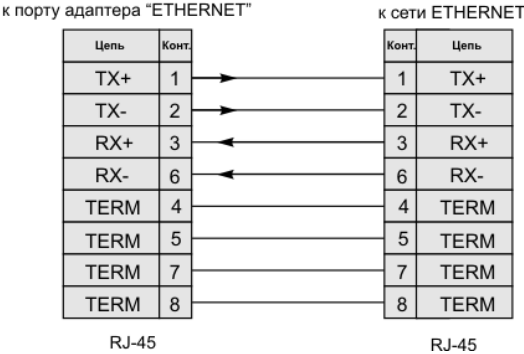

Рисунок 4 - Схема электрическая сетевого кабеля Ethernet 100Base-TX/10Base-T

6.1.5. Подключите к любому из входов электропитания «ВХОД 1» или «ВХОД 2» адаптера вилку соединительного шнура преобразователя ES18E12-P1J переменного

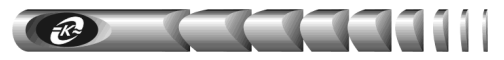

напряжения 220 В 50 Гц в постоянное 12 В из комплекта поставки, а сам преобразователь подключите к сети переменного тока 220 В 50 Гц.

6.1.6. Подключите ко второму входу электропитания дополнительный источник питания при его наличии, например, блок питания PS-24/48/60-12-10-LVD (см. п.2.4), а сам блок к источнику постоянного тока 24, 48 или 60 В. При использовании блока питания PS-24/48/60-12-10-LVD необходимо руководствоваться его паспортом КСДП.435154.006 ПС.

#### **7. Работа встроенного WEB сервера**

Для просмотра web-страниц адаптера необходимо запустить web-браузер (рекомендуется использовать совместимый с Mozilla Firefox 9.0 и выше, поддержка JavaScript должна быть включена), и в строке для ввода адреса ввести IP-адрес адаптера, например *«http://192.168.1.254»*. После ввода адреса адаптера автоматически отображается страница состояния контролируемого АБП (рисунок 5).

При первом подключении адаптера используйте *адрес по умолчанию «http://192.168.1.254»*.

#### **7.1. Навигационное меню**

Располагается в левой части окна web-браузера (рисунок 5) и служит для открытия соответствующих страниц адаптера.

*Главная* – для отображения страницы режима работы контролируемого АБП.

*Параметры АБП* – для отображения страницы настройки параметров контролируемого АБП (защищено паролем).

*Управление АБП* – для входа на страницу управления состоянием выхода АБП (защищено паролем).

*Сетевые настройки* – для входа на страницу настройки сетевых параметров адаптера (защищено паролем).

*Дата / Время* – для входа на страницу настройки текущей даты и времени адаптера (защищено паролем).

*Настройка SNMP*– для входа на страницу настройки параметров SNMP агента адаптера (защищено паролем).

*Настройка Email* – для входа на страницу настройки почтовых уведомлений о произошедших событиях (защищено паролем).

*Параметры авторизации* – для входа на страницу настройки параметров аутентификации пользователя (защищено паролем).

*Сервисные функции* – для входа на страницу обновления внутреннего программного обеспечения адаптера, а так же для очистки журнала событий адаптера (защищено паролем).

*Журнал событий* – для входа на страницу отображения журнала событий контролируемого объекта.

#### **7.2. Страница состояния контролируемого объекта (главная)**

Данная страница (рисунок 5) выводится автоматически при подключении к WEB-серверу адаптера. Информация на странице обновляется каждые 2 секунды.

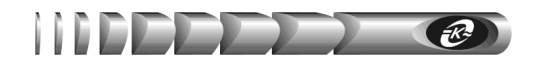

## **WEBtel II** IP адрес: 192.168.1.254

# **WERtel IT/UPStel**

| Главная         | UPStel-1500/48<br>Модель:                 |
|-----------------|-------------------------------------------|
|                 | Подключен<br>Статус:                      |
| Параметры АБП   | Режим работы:<br>Дежурный режим           |
| Управление АБП  | 14030591<br>Серийный номер:               |
|                 | Версия ПО АБП:<br>4.3                     |
| Сетевые         |                                           |
| настройки       | Значения измеряемых параметров АБП:       |
| Дата / Время    |                                           |
|                 | Входное напряжение: 227 В                 |
| Настройка SNMP  | Частота входного напряжения: 50.0 Гц      |
| Настройка Email | Выходной ток: 0.0 А                       |
|                 |                                           |
| Параметры       | Напряжение аккумуляторной батареи: 54.8 В |
| авторизации     |                                           |
| Сервисные       |                                           |
| функции         |                                           |
|                 |                                           |
| Журнал событий  |                                           |
|                 |                                           |
|                 |                                           |
|                 | Copyright © 2022 OOO "ATC-KOHBEPC"        |
|                 |                                           |

Рисунок 5 – Главная страница контролируемого объекта

*IP адрес* – отображается текущий IP адрес адаптера.

*Модель* – отображается модель подключенного АБП.

*Статус* – отображается текущий статус соединения адаптера и контролируемого АБП по интерфейсу RS-232 – *«Подключен»*, *«Отключен»*.

*Режим работы* – отображается текущий режим работы контролируемого АБП.

*Серийный номер* – отображается серийный номер АБП.

*Версия ПО АБП* – отображается версия встроенного программного обеспечения АБП.

#### **Значения измеряемых параметров.**

*Входное напряжение* – отображается текущее значение входного переменного напряжения. Допустимый диапазон входного напряжения, при котором контролируемый АБП работает в дежурном режиме, задается на странице «Параметры АБП» (см. п. 7.3 «Страница настройки параметров АБП»).

*Частота входного напряжения* – отображается текущее значение частоты входного переменного напряжения. Допустимый диапазон частоты входного напряжения, при котором АБП работает в дежурном режиме, задается на странице «Параметры АБП» (см. п. 7.3 «Страница настройки параметров АБП»).

*Выходной ток* – отображается текущее эффективное значение тока нагрузки, подключенной к выходу контролируемого АБП.

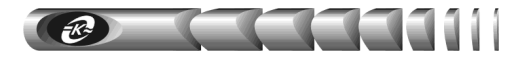

*Напряжение аккумуляторной батареи* – отображается текущее значение напряжения источника постоянного тока (внешней аккумуляторной батареи). Допустимый диапазон напряжения батареи, при котором контролируемый АБП работает в автономном режиме, задается на странице «Параметры АБП» (см. п. 7.3 «Страница настройки параметров АБП»).

#### **7.3. Страница настройки параметров АБП**

7.3.1. Вход на страницу настройки параметров АБП защищен паролем (рисунок 6), который требуется ввести в окне авторизации (окно с предложением ввода пароля появляется при попытке перейти на защищенную страницу):

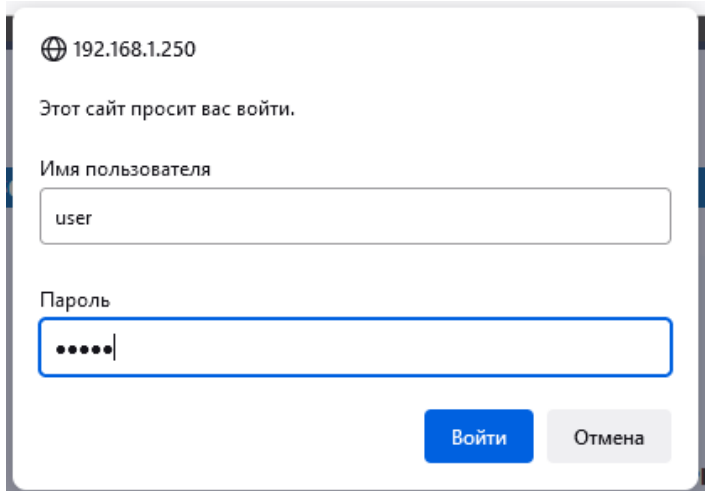

Рисунок 6 - Окно ввода пароля

7.3.2. В качестве имени пользователя необходимо ввести «user». Имя пользователя можно изменить на странице «Параметры авторизации» (см. п. 7.9. «Настройка параметров авторизации»).

7.3.3. По умолчанию пароль установлен равным «passw». Пароль доступа можно изменить на странице «Параметры авторизации» (см. п. 7.9. «Настройка параметров авторизации»).

7.3.4. Если при данном сеансе связи с адаптером авторизация была произведена ранее, то повторного запроса на ввод пароля не последует.

7.3.5. Страница настройки параметров АБП отображается в правой части окна WEBбраузера (рисунок 7).

**ВНИМАНИЕ!** Диапазоны допустимых значений параметров зависят от модели подключенного АБП. При наведении курсора мыши на поле ввода параметра выводится подсказка о его допустимых значениях.

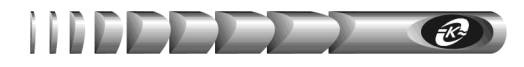

,<br>OHBEPC

Павамотви

## **WEBtel II**

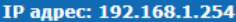

Главі Пара **Ynpa** Cerer настр Дата Настр

Пара автор Серв функ Журн

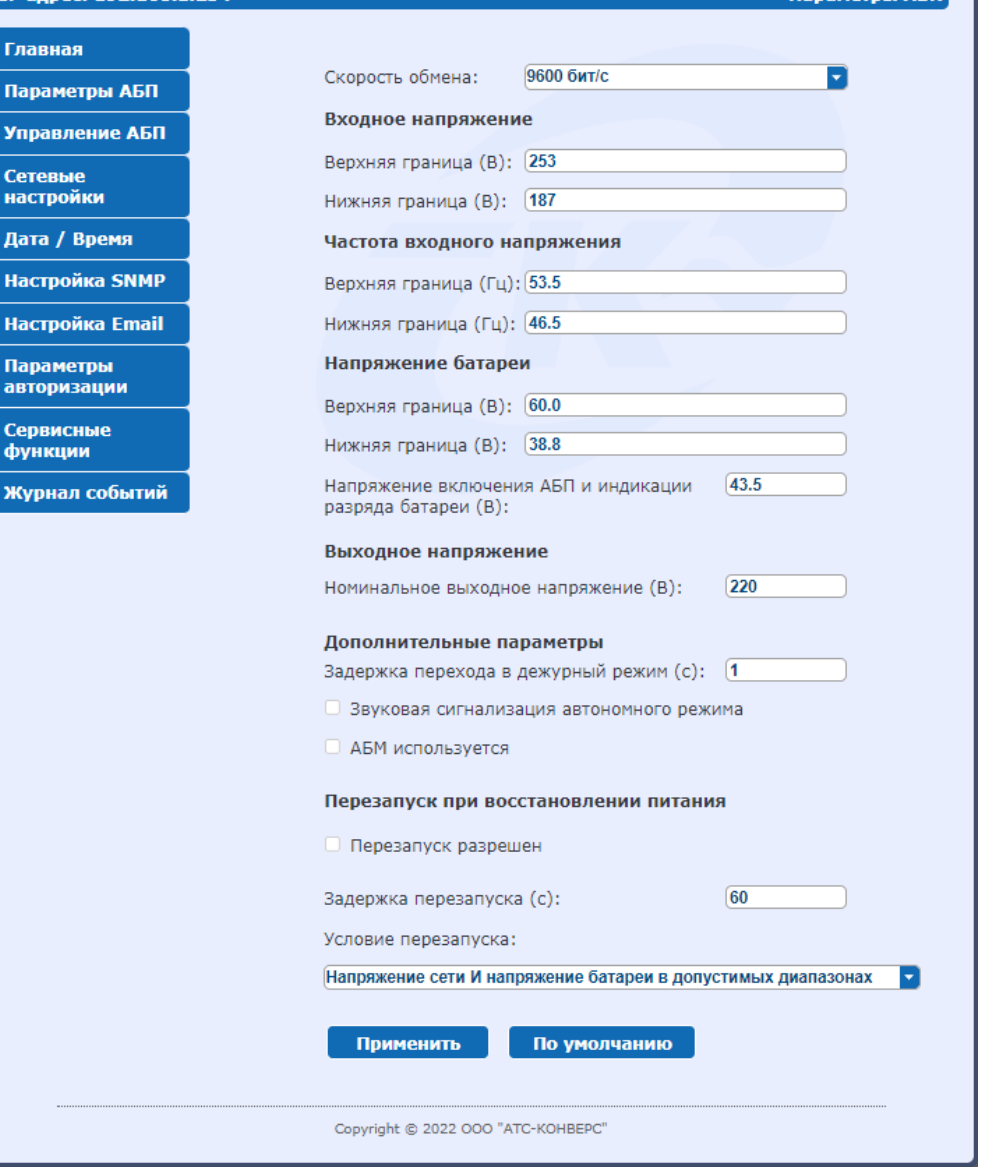

Рисунок 7 - Страница настройки параметров АБП

7.3.6. Перечень параметров и их описание приведены в таблице 5.

#### **14 WEB/ SNMP-адаптер WEBtel II/ UPStel**

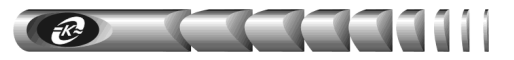

#### Таблица 5 - Параметры контролируемого АБП

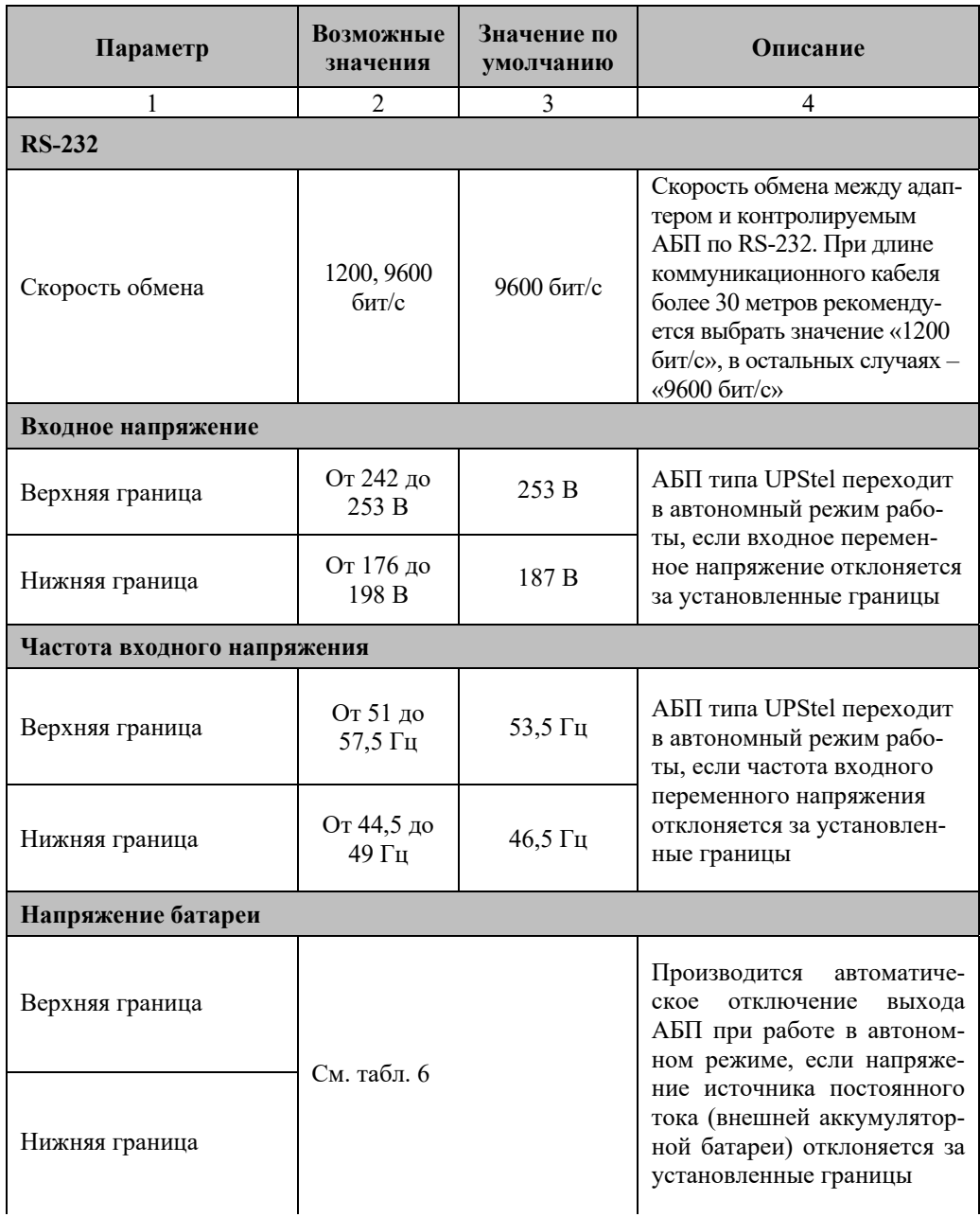

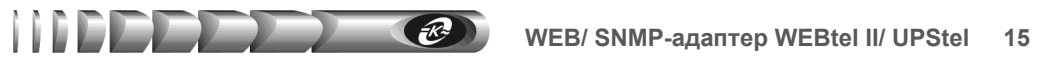

#### *Продолжение таблицы 5*

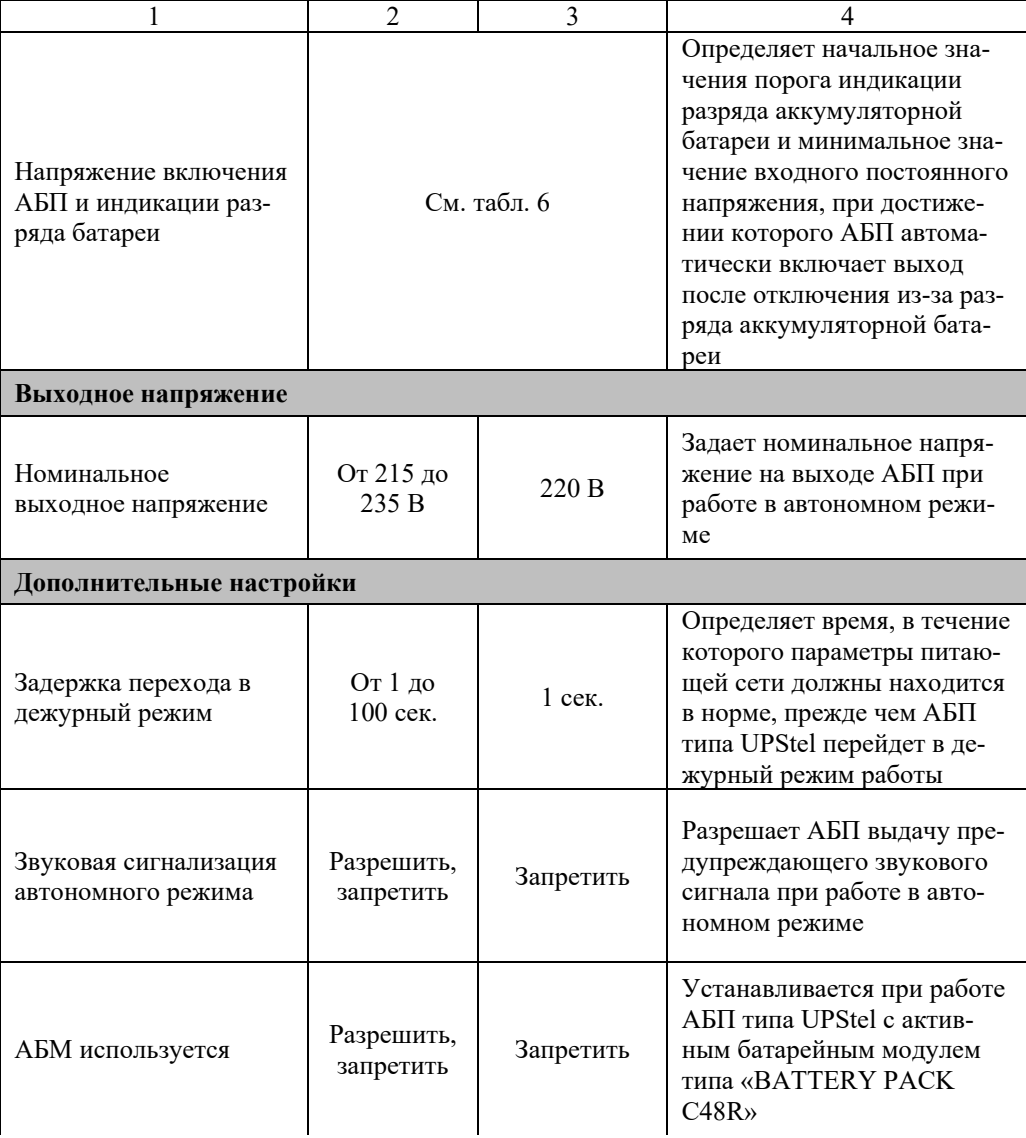

#### **16 WEB/ SNMP-адаптер WEBtel II/ UPStel**

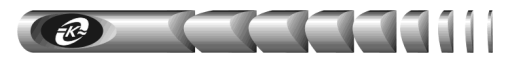

*Продолжение таблицы 5*

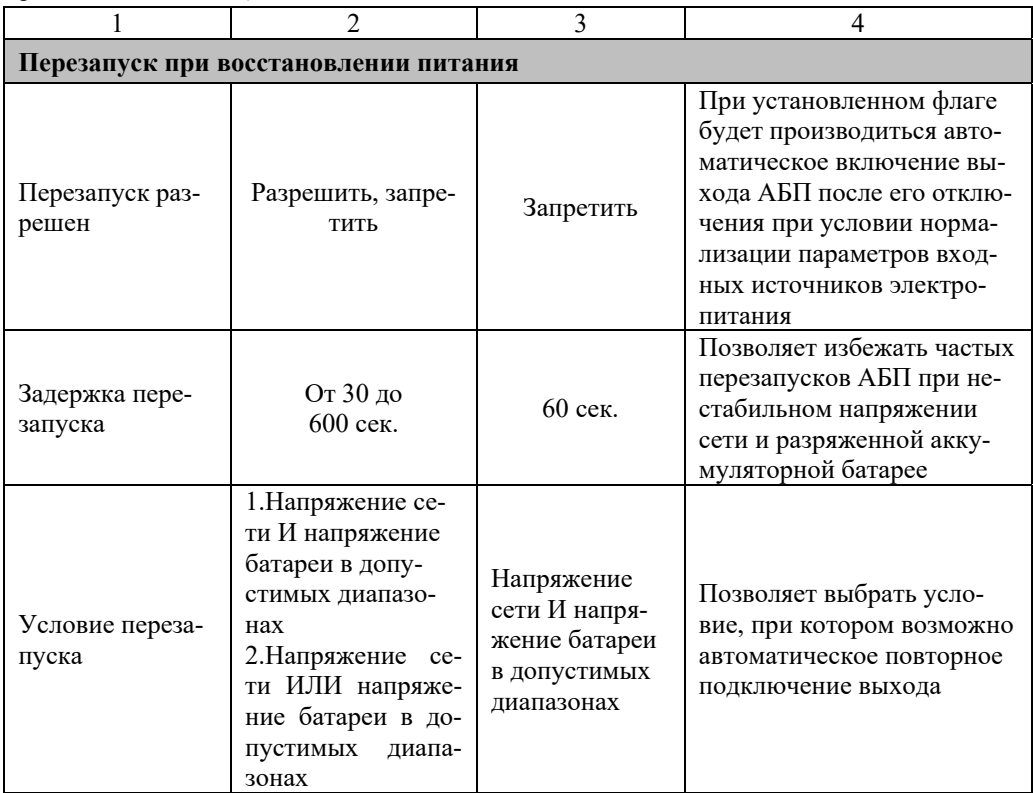

Таблица 6 - Диапазон допустимых значений уставок напряжения на батарее

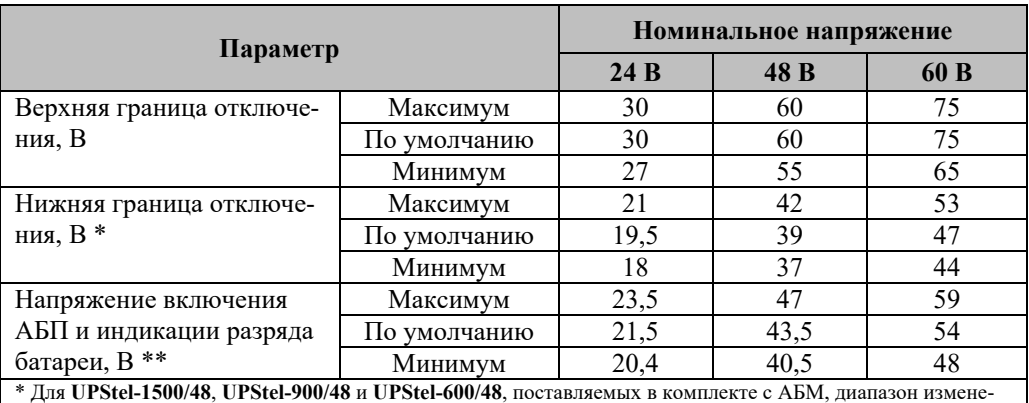

ния параметра от 37 до 43 В, значение параметра по умолчанию – 42 В

\*\* Для **UPStel-1500/48**, **UPStel-900/48** и **UPStel-600/48**, поставляемых в комплекте с АБМ, значение параметра по умолчанию – 45 В

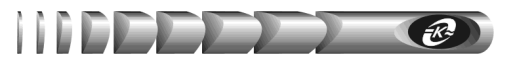

#### **7.4. Страница управления АБП**

7.4.1. Вход на страницу управления АБП (рисунок 8) защищен паролем аналогично п. 7.3.

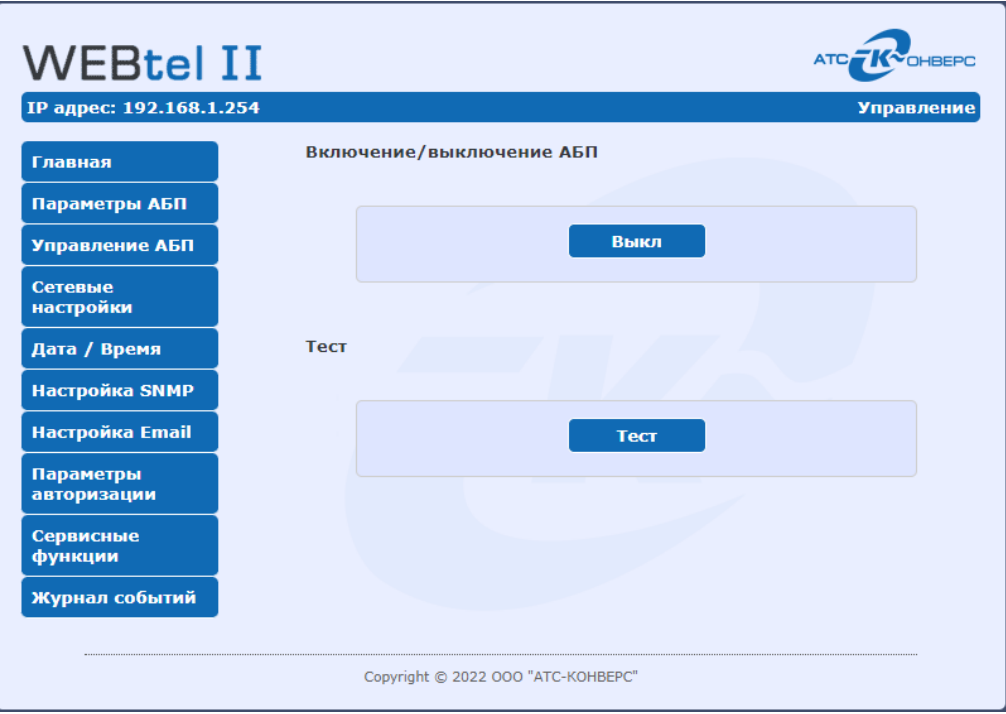

Рисунок 8- Страница управления АБП

7.4.2. Кнопка «Вкл/Выкл» используется для удаленного включения и выключения выхода АБП.

7.4.3. С помощью кнопки «Тест» можно вручную имитировать сбой питающей сети переменного тока. По этой команде АБП типа UPStel на короткое время переключается в автономный режим работы, выполняя при этом внутренние диагностические процедуры. Отсутствие аварийной сигнализации свидетельствует о нормальной работоспособности АБП во всех режимах.

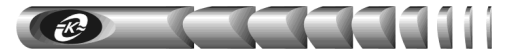

#### **7.5. Страница настройки сетевых параметров адаптера**

7.5.1. Вход на страницу настройки сетевых параметров адаптера (рисунок 9) защищен паролем, аналогично п. 7.3.

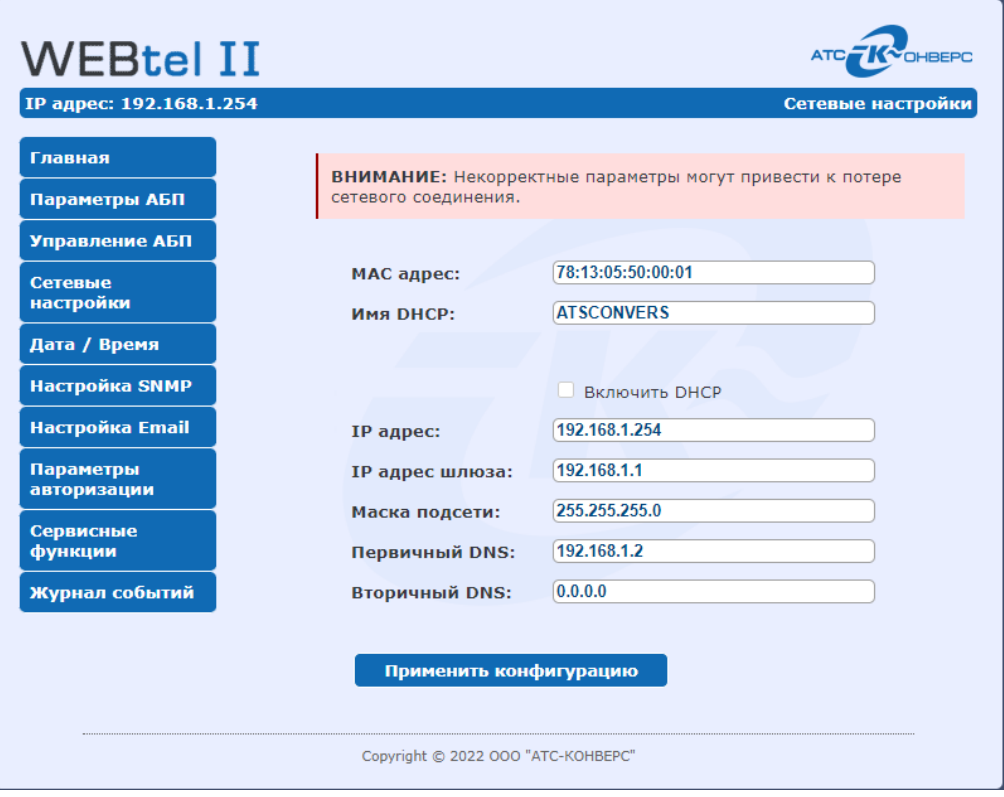

Рисунок 9 - Страница настройки сетевых параметров адаптера

7.5.2. Перечень параметров и их описание приведены в таблице 7.

Таблица 7 - Сетевые параметры

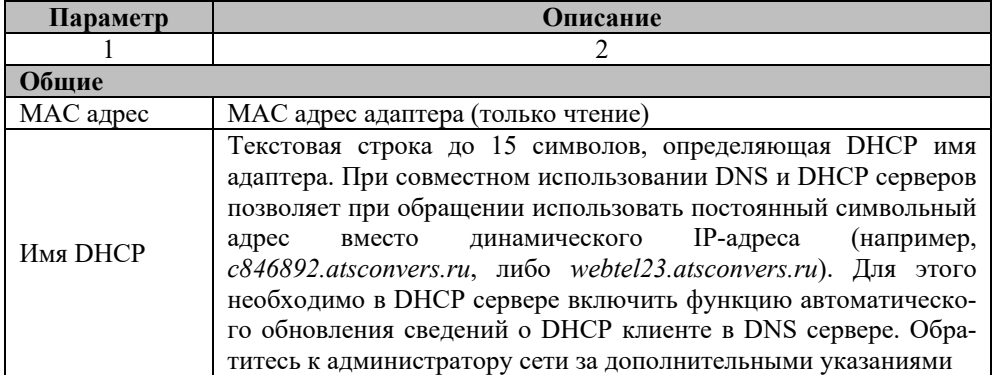

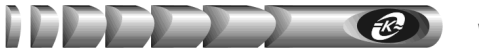

*Продолжение таблицы 7* 

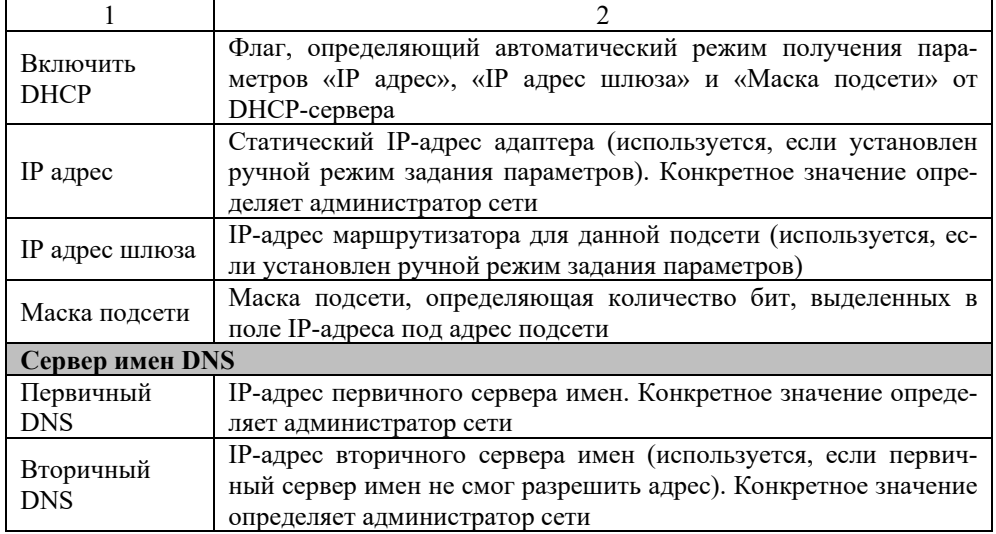

*Для восстановления заводских настроек сетевых параметров необходимо выполнить следующие действия:* 

- *1. Подключить адаптер к порту RS-232 ПЭВМ.*
- *2. На ПЭВМ запустить программу «Hyper Terminal» с настройками порта: скорость «9600», управления потоком «Нет», биты данных «8», стоп бит «1», четность «Нет».*
- *3. Нажать и удерживать кнопку "i" на клавиатуре и перезапустить адаптер отключением и последующей подачей напряжения питания или кратковременным нажатием на кнопку «СБРОС».*
- *4. Дождаться появления надписи "Network parameters set to default".*

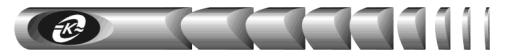

#### **7.6. Страница настройки даты и времени**

7.6.1. Вход на страницу настройки даты и времени (рисунок 10) защищен паролем, аналогично п. 7.3.

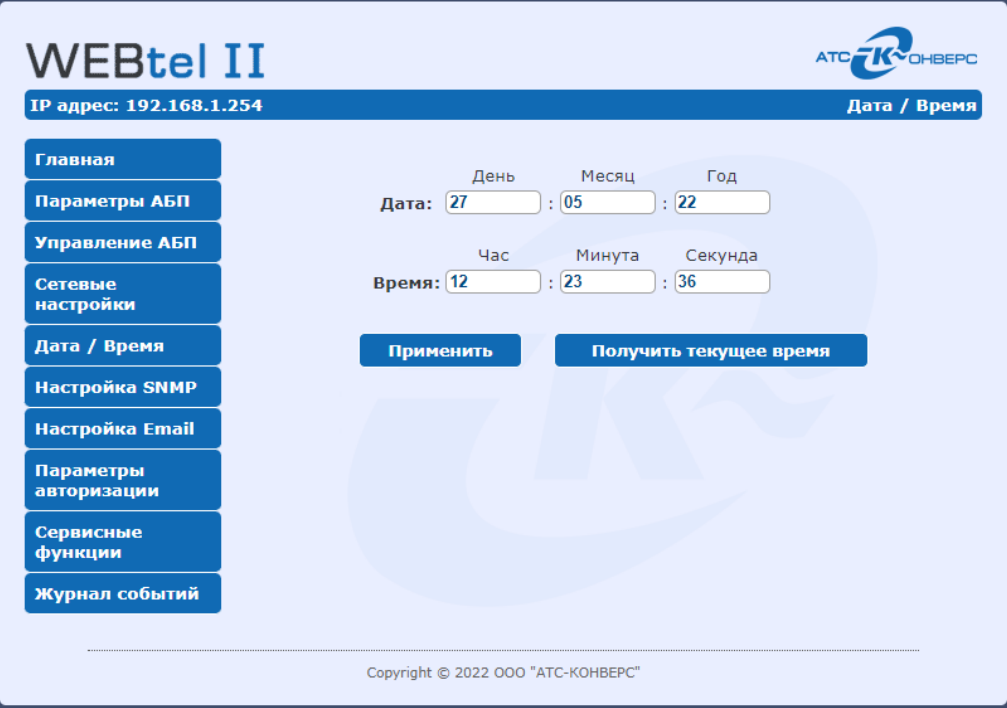

Рисунок 10 - Страница настройки даты и времени

7.6.2. Перечень параметров и их описание приведены в таблице 8.

#### Таблица 8- Настройки даты и времени

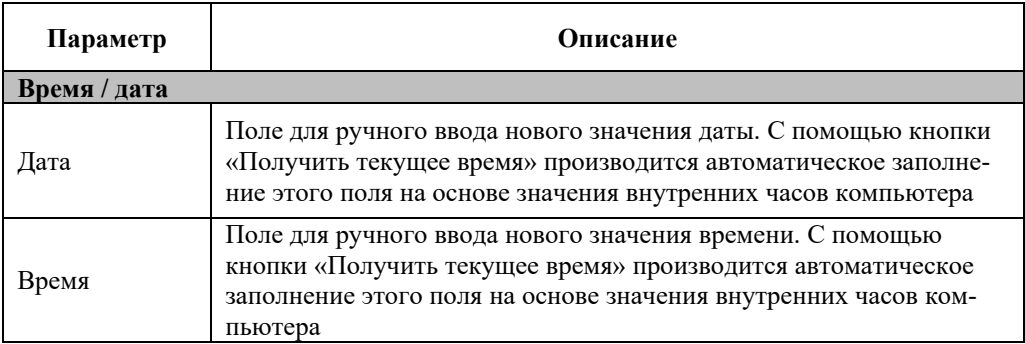

#### **7.7. Страница настройки параметров SNMP**

7.7.1. Вход на страницу настройки параметров SNMP (рисунок 11) защищен паролем, аналогично п. 7.3.

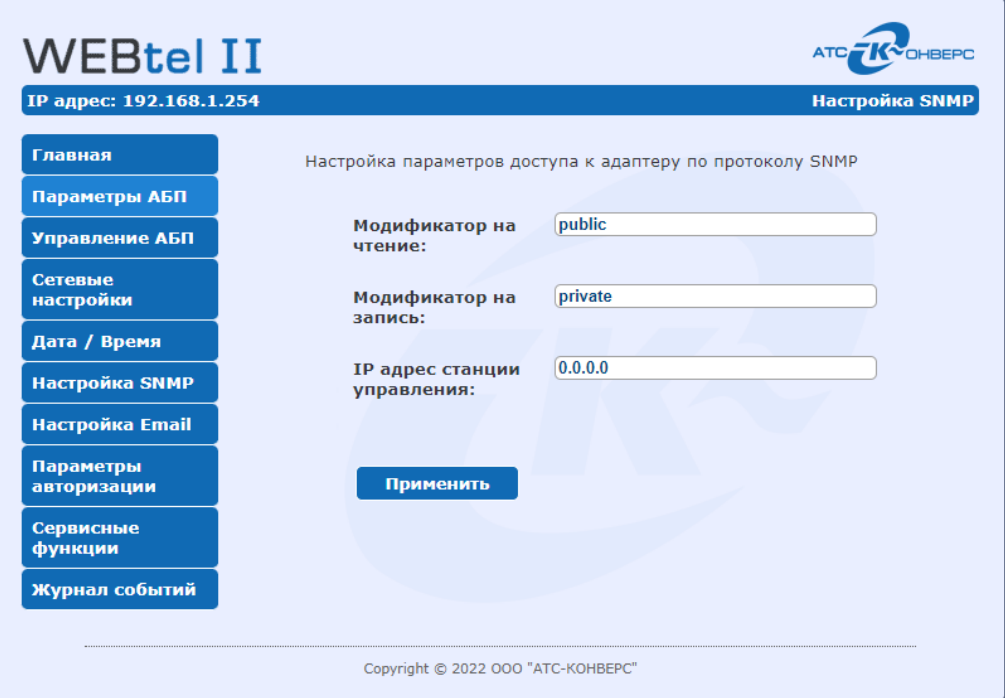

Рисунок 11 - Страница настройки параметров SNMP

7.7.2. Перечень параметров и их описание приведены в таблице 9.

Таблица 9 - Параметры SNMP

| Параметр                         | писание                                                     |
|----------------------------------|-------------------------------------------------------------|
| Модификатор<br>доступа на чтение | Текстовая строка (до 15 символов), определяющая модифика-   |
|                                  | тор доступа при запросе значений переменных. С помощью      |
|                                  | данного параметра осуществляется аутентификация пользова-   |
|                                  | теля, запрашивающего данные по протоколу SNMP               |
|                                  | Текстовая строка (до 15 символов), определяющая модифика-   |
| Модификатор<br>доступа на запись | тор доступа при установке значений переменных. С помощью    |
|                                  | данного параметра осуществляется аутентификация пользова-   |
|                                  | теля, устанавливающего данные по протоколу SNMP             |
| IP адрес станции<br>управления   | IP адрес, с которого разрешено обращение к адаптеру по про- |
|                                  | токолу SNMP. Если адрес не введён, то это означает, что об- |
|                                  | ращение к адаптеру по протоколу SNMP допустимо с любого     |
|                                  | IP адреса, но при этом информационные сообщения (ловушки,   |
|                                  | трапы) отправляться не будут                                |

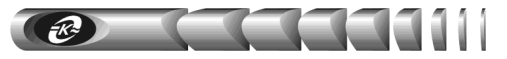

#### **7.8. Страница настройки параметров E-mail**

7.8.1. Вход на страницу настройки параметров почтовых уведомлений (рисунок 12) защищен паролем, аналогично п. 7.3.

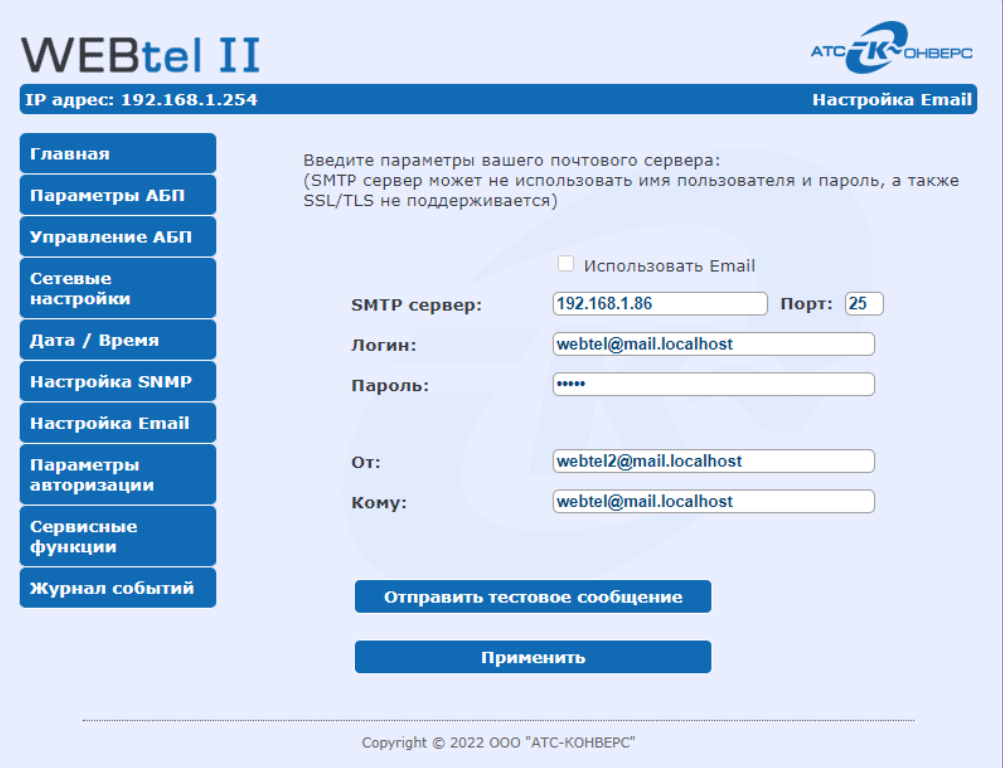

Рисунок 12 - Страница настройки почтовых уведомлений

7.8.2. Перечень параметров и их описание приведены в таблице 9.

Таблица 10 - Параметры почтовых уведомлений

| Параметр     | Описание                                                   |
|--------------|------------------------------------------------------------|
|              |                                                            |
| Использовать | Флаг, установка которого включает отправку почтовых        |
| Email        | уведомлений на указанный ниже адрес                        |
| Имя сервера  | Символьный адрес SMTP сервера для отправки почтовых со-    |
| <b>SMTP</b>  | общений (например, «pskov.ru»)                             |
| $\pi$        | Порт SMTP сервера для отправки почтовых сообщений          |
| Логин        | Текстовая строка длиной до 15 символов, представляющая со- |
|              | бой имя пользователя для работы с почтовым сервером, под-  |
|              | держивающим авторизацию                                    |

#### *Продолжение таблицы 9*

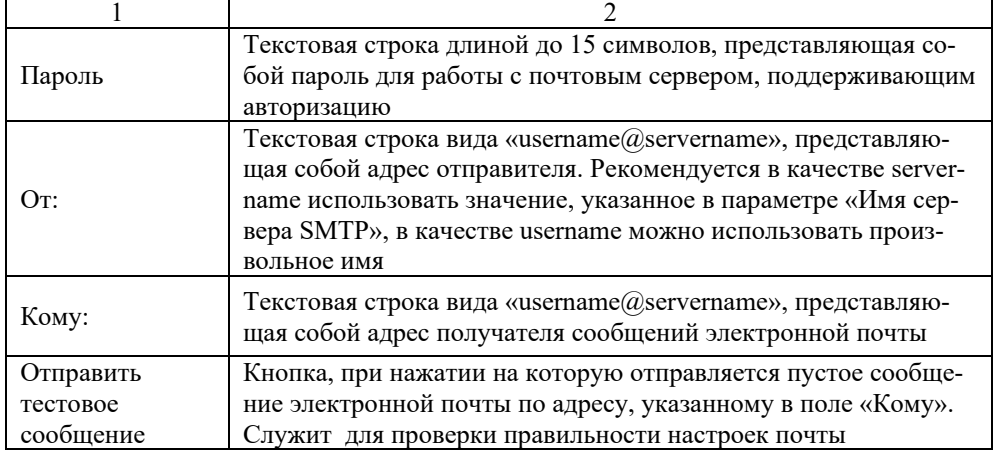

 $R_{\tilde{z}}$ 

#### **7.9. Страница настройки параметров авторизации**

7.9.1. Вход на страницу настройки параметров авторизации (рисунок 13) защищен паролем, аналогично п. 7.3.

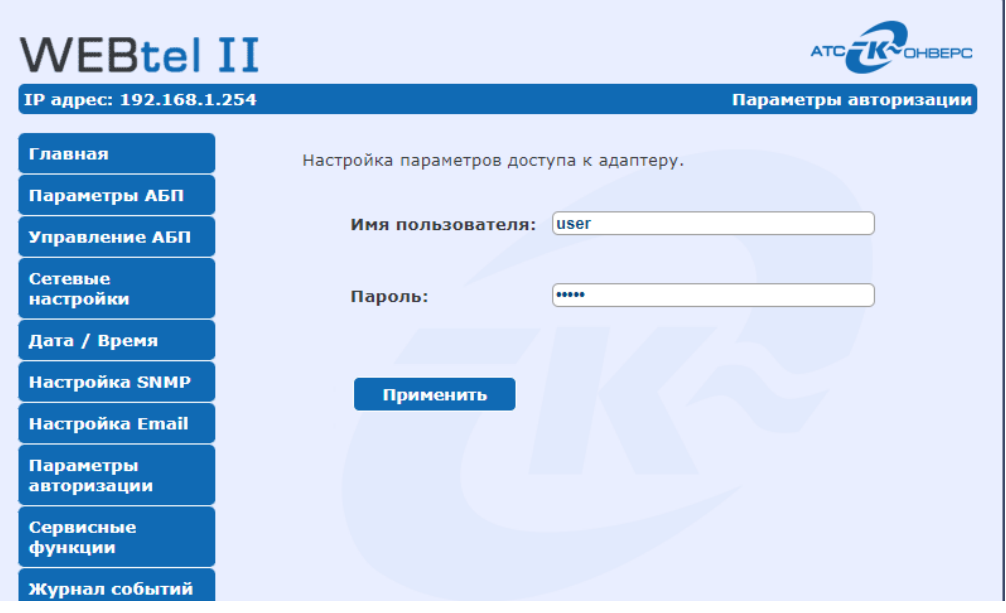

Рисунок 13 - Страница настройки параметров авторизации

7.9.2. Перечень параметров и их описание приведены в таблице 11.

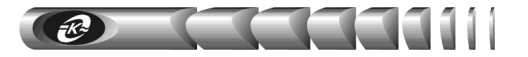

Таблица 11 - Параметры авторизации

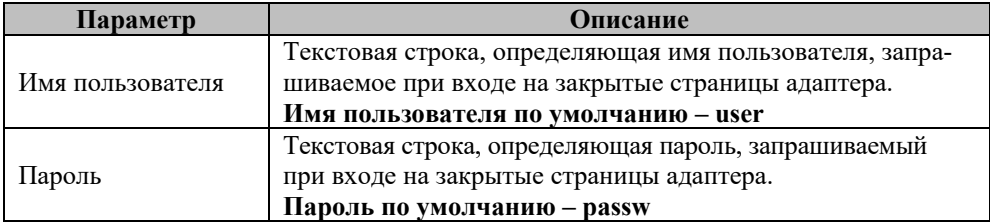

*Для восстановления заводских значений параметров «Имя пользователя» и «Пароль» необходимо выполнить следующие действия:* 

- *1. Подключить адаптер к порту RS-232 ПЭВМ.*
- *2. На ПЭВМ запустить программу «Hyper Terminal» с настройками порта: скорость «9600», управления потоком «Нет», биты данных «8», стоп бит «1», четность «Нет».*
- *3. Нажать и удерживать кнопку "r" на клавиатуре и перезапустить адаптер отключением и последующей подачей напряжения питания или кратковременным нажатием на кнопку «СБРОС».*
- *4. Дождаться появления надписи "Login and Password set to default".*

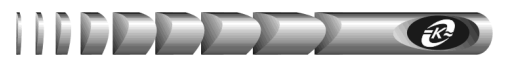

#### **7.10. Страница сервисных функций**

7.10.1.Вход на эту страницу (рисунок 14) защищен паролем, аналогично п. 7.3.

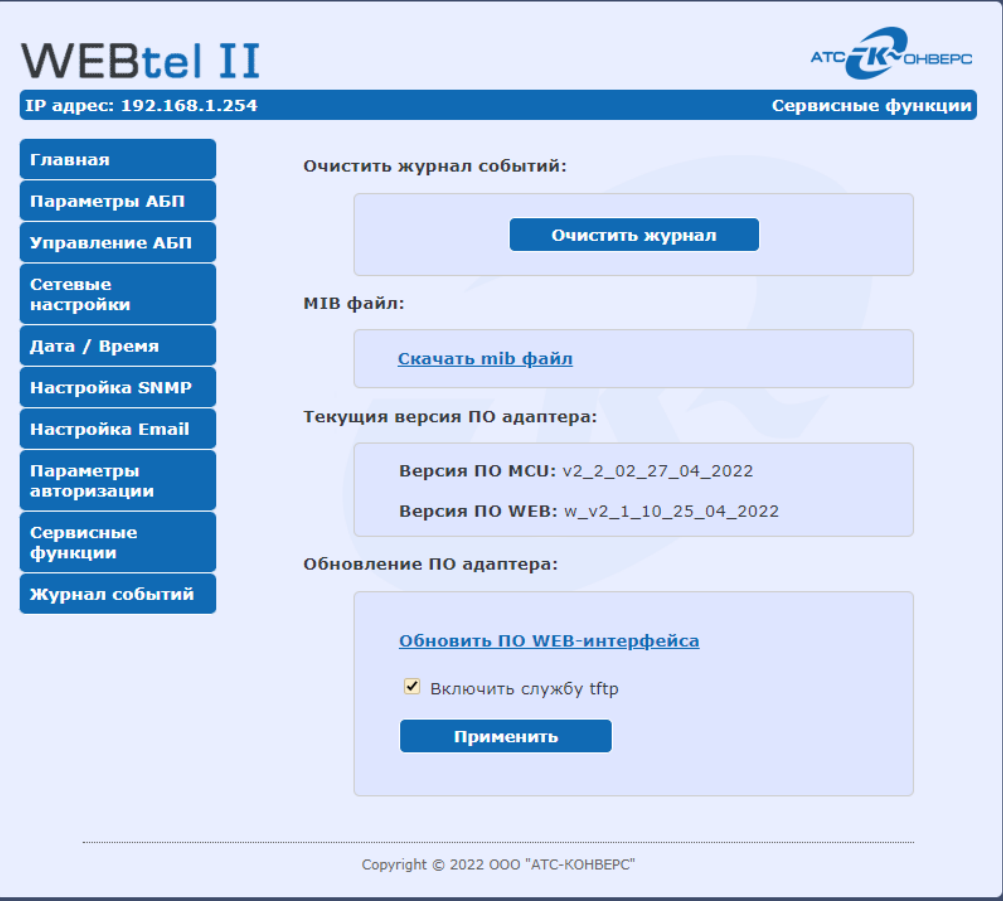

Рисунок 14 - Страница сервисных функций

7.10.2.Перечень параметров и их описание приведены в таблице 12.

#### Таблица 12 - Сервисные функции

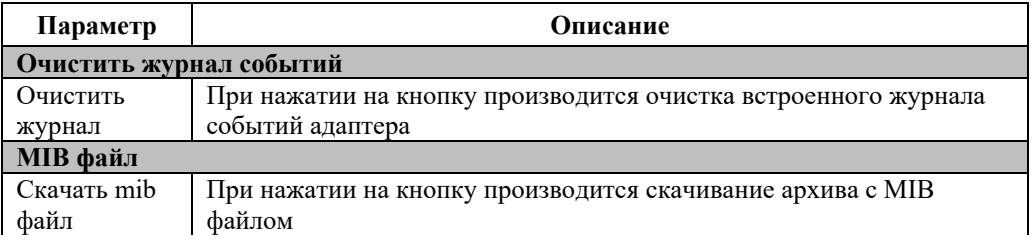

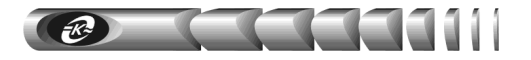

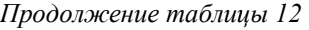

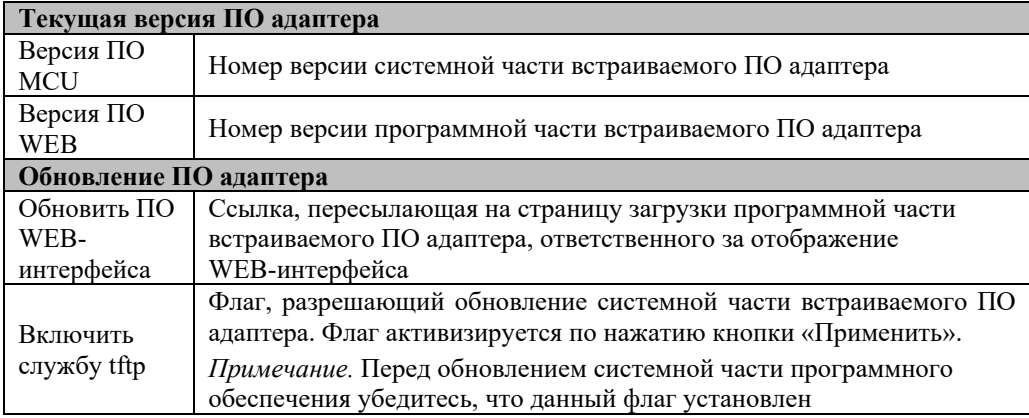

7.10.3.Порядок обновления ПО описан в п.9. «Обновление внутреннего программного обеспечения» настоящего руководства.

#### **7.11. Страница просмотра журнала событий**

7.11.1. На странице просмотра журнала событий (рисунок 15) в текстовой форме представлены описания событий, которые происходили с момента включения электропитания адаптера.

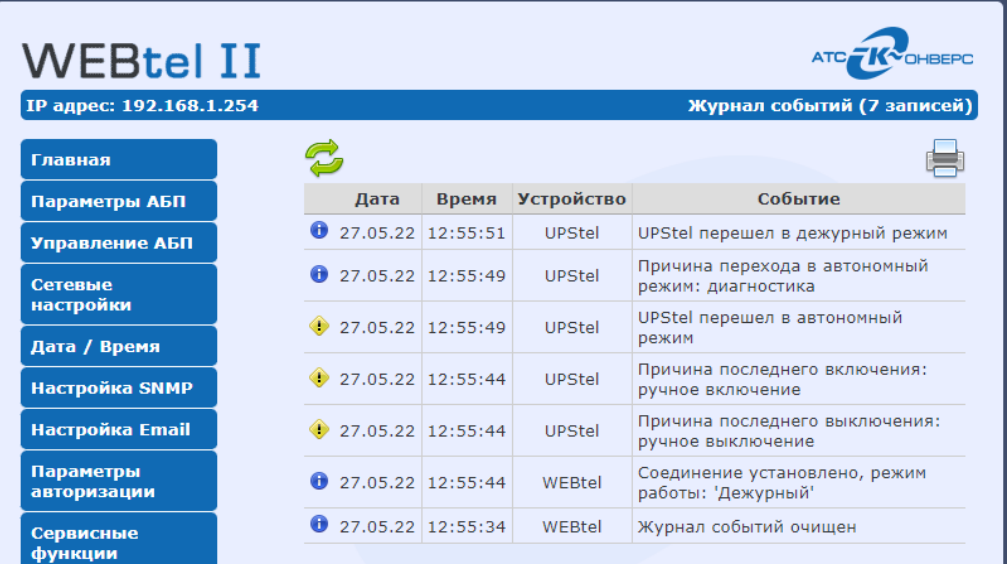

Рисунок 15 - Страница просмотра журнала событий

7.11.2. В первой колонке списка отображается дата занесения события в журнал, во второй – время, в третьей – источник сообщения, в четвертой – текстовое описание события. В верхней части журнала индицируется общее количество записей в журнале. Максимальный объем журнала составляет 4096 записей. При выводе большого количества записей возможна задержка в несколько секунд.

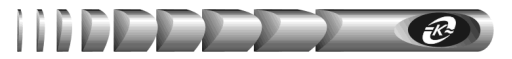

7.11.3. Строки журнала событий слева выделяются графическим изображением в зависимости от уровня важности:

- извешение  $-\mathbf{\Theta}$
- предупреждение  $\bullet$
- $a$ вария  $\Theta$

7.11.4. При нажатии на пиктограмму *«Версия для печати»* открывается дополнительное окно web-браузера, в котором отображаются записи журнала в формате, удобном для печати на принтере. Для получения распечатки журнала требуется нажать в указанном окне на кнопку с изображением принтера.

7.11.5. При нажатии на пиктограмму *«Обновить журнал»* производится обновление страницы с данными.

#### **8. Организация удалённого контроля и управления по протоколу SNMP**

Поддержка адаптером протокола SNMP версии 1 позволяет организовать удалённый контроль и управление подключенным к адаптеру оборудованием с помощью любой системы мониторинга, использующей протокол SNMP. Такими системами являются *Power Net Agent* (см. п. 1.5) или HP Openview Network Node Manager, CastleRock SNMPc, IBM Tivolli Netview и т.д.

#### **8.1. Предварительные действия**

Для организации удалённого контроля и управления оборудованием, подключённым к адаптеру, необходимо выполнить следующие действия:

- запустить систему контроля и управления удалёнными устройствами;
- самостоятельно добавить адаптер к списку контролируемых объектов, если он не был обнаружен системой автоматически;
- загрузить файл описания изделия «upstel.mib»;
- произвести, при необходимости, дополнительные настройки.

#### **8.2. Описание файла upstel.mib**

Файл описания устройства «upstel.mib» содержит перечень всех необходимых переменных, аварийных и информационных сообщений, отправляемых адаптером. Файл разделён на 2 основных раздела: 1 – раздел описания параметров подключённого к адаптеру изделия, 2 – раздел описания аварийных и информационных сообщений.

Содержание раздела 1 представлено в таблице 13, содержание раздела 2 – в таблине 14.

#### **28 WEB/ SNMP-адаптер WEBtel II/ UPStel**

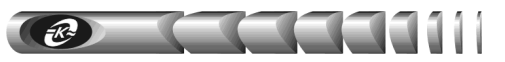

Таблица 13 - Переменные раздела описания параметров контролируемого изделия

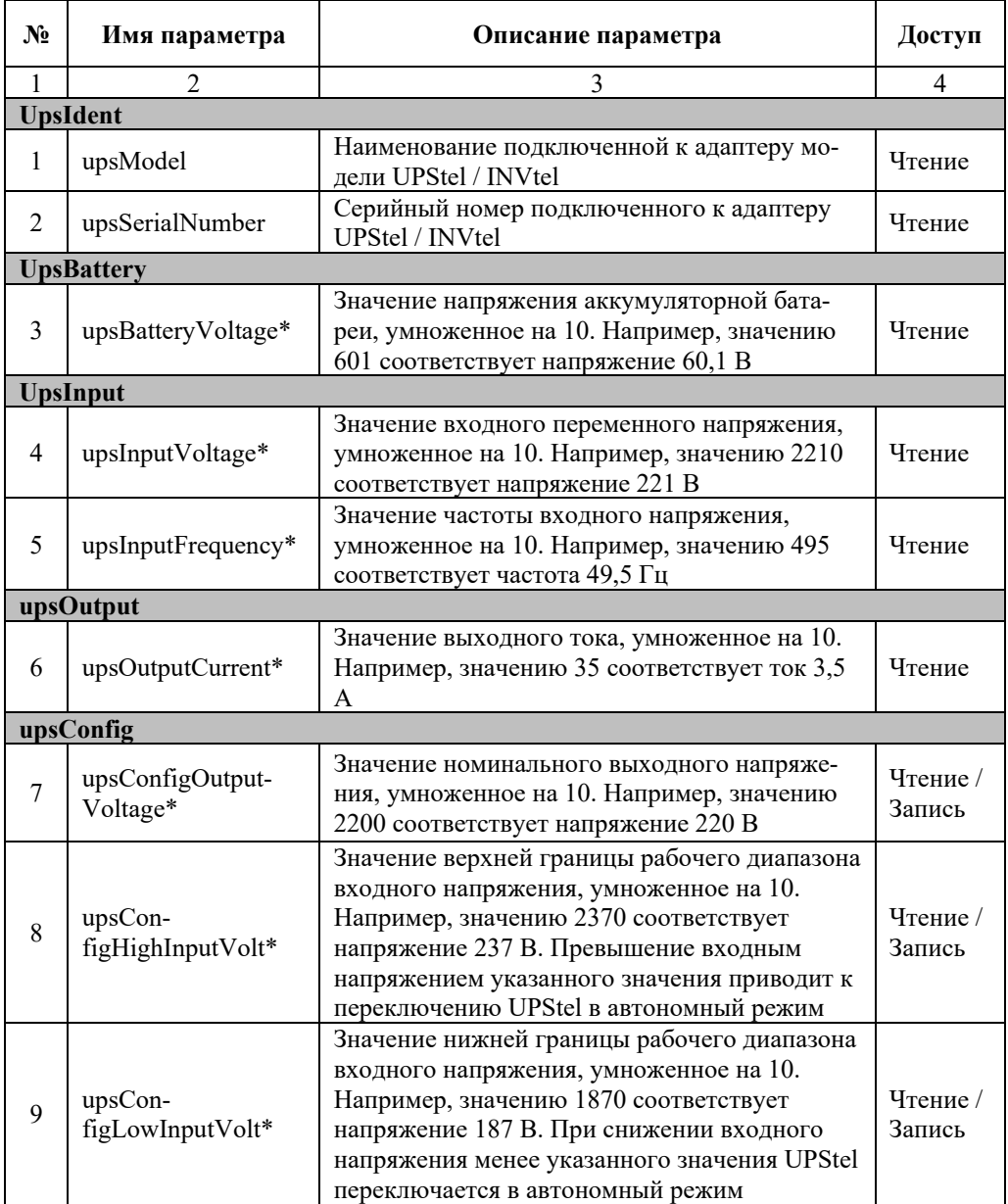

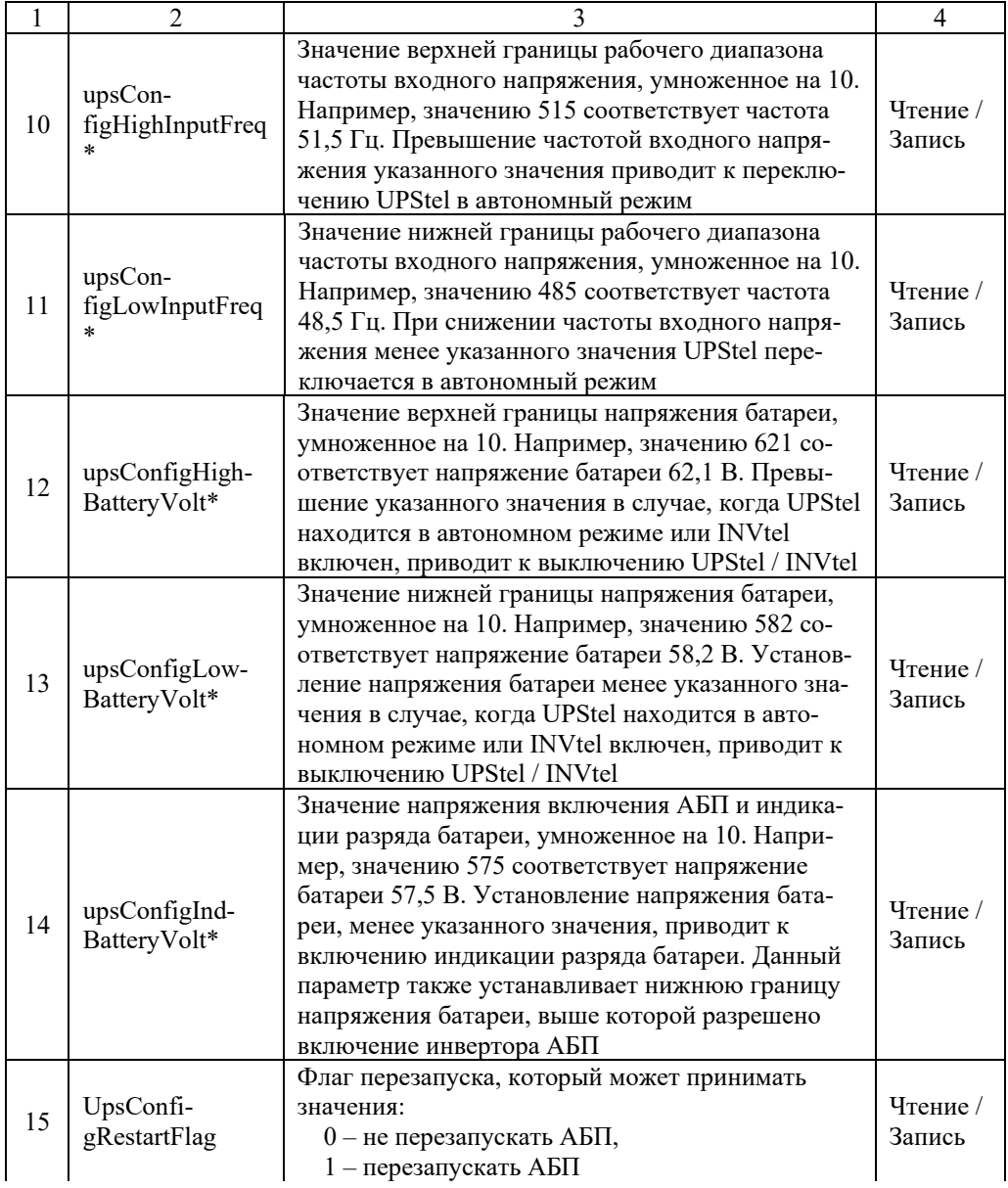

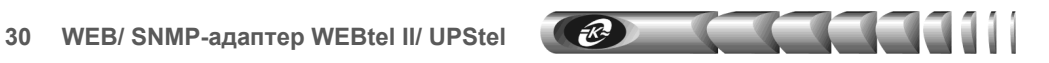

```
Продолжение табл.13
```
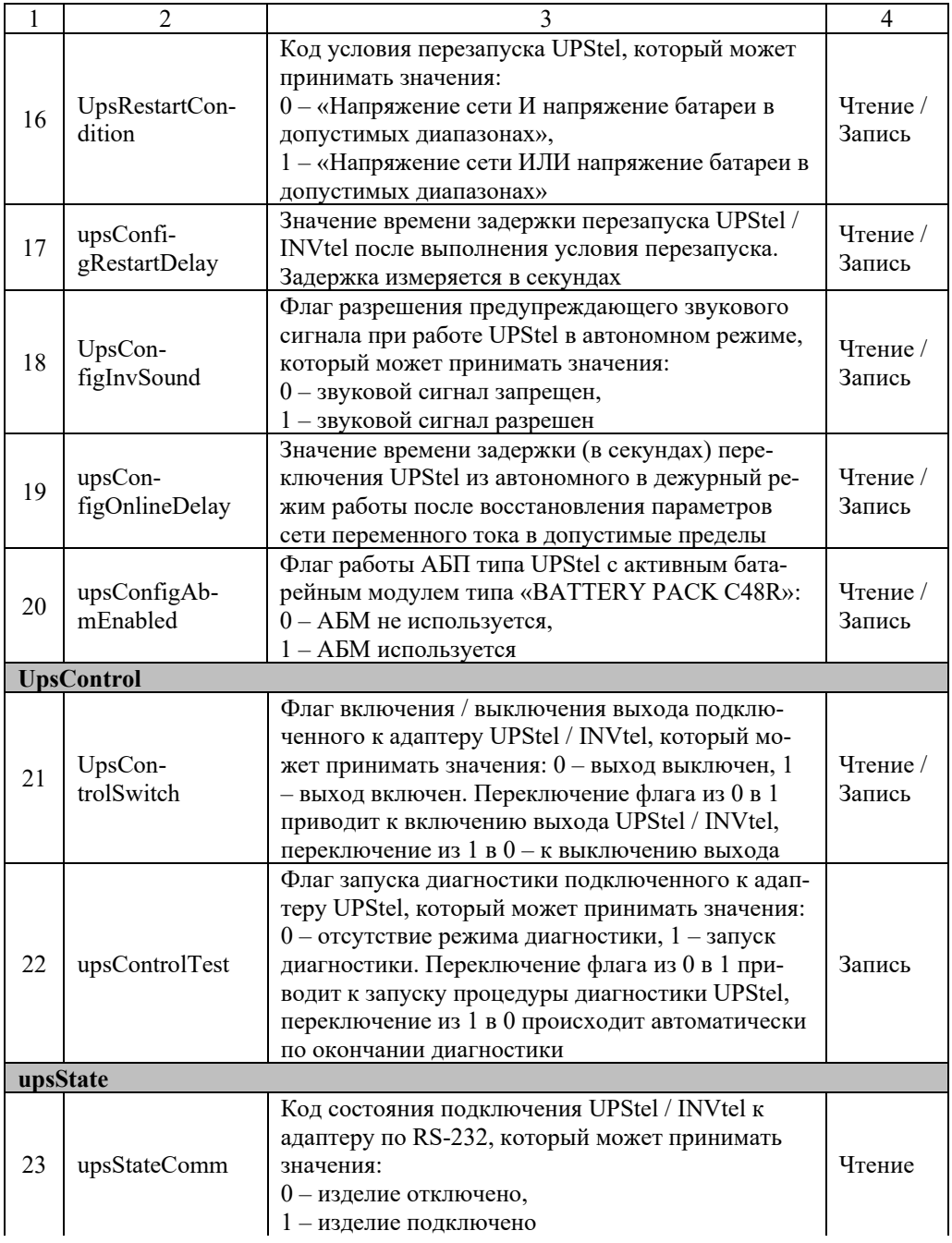

П

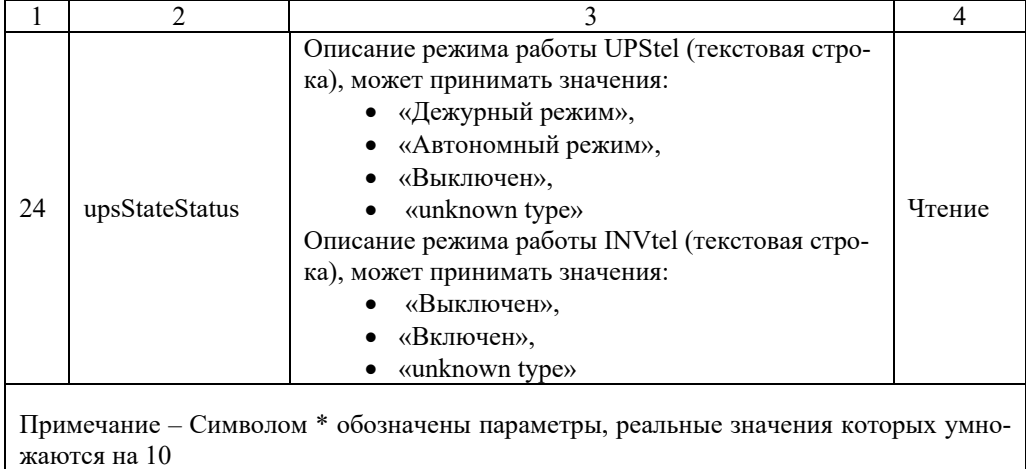

#### Таблица 14 - Описание аварийных и информационных сообщений

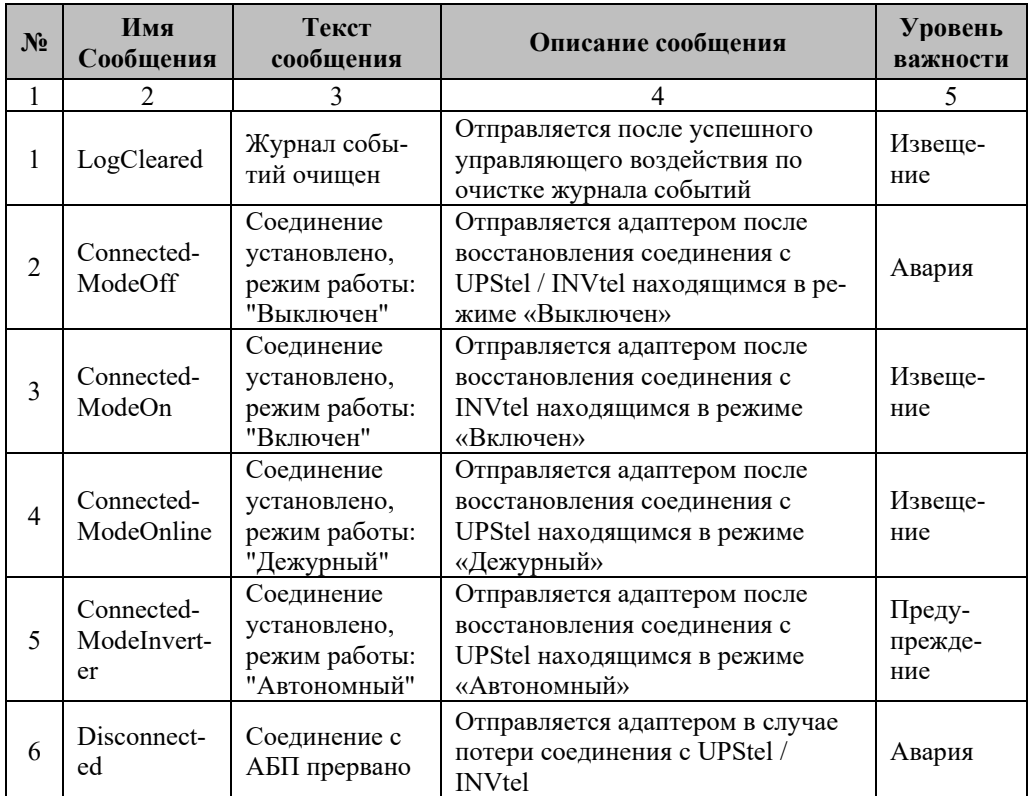

# **32 WEB/ SNMP-адаптер WEBtel II/ UPStel**

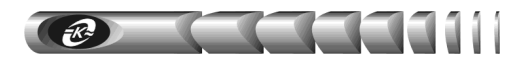

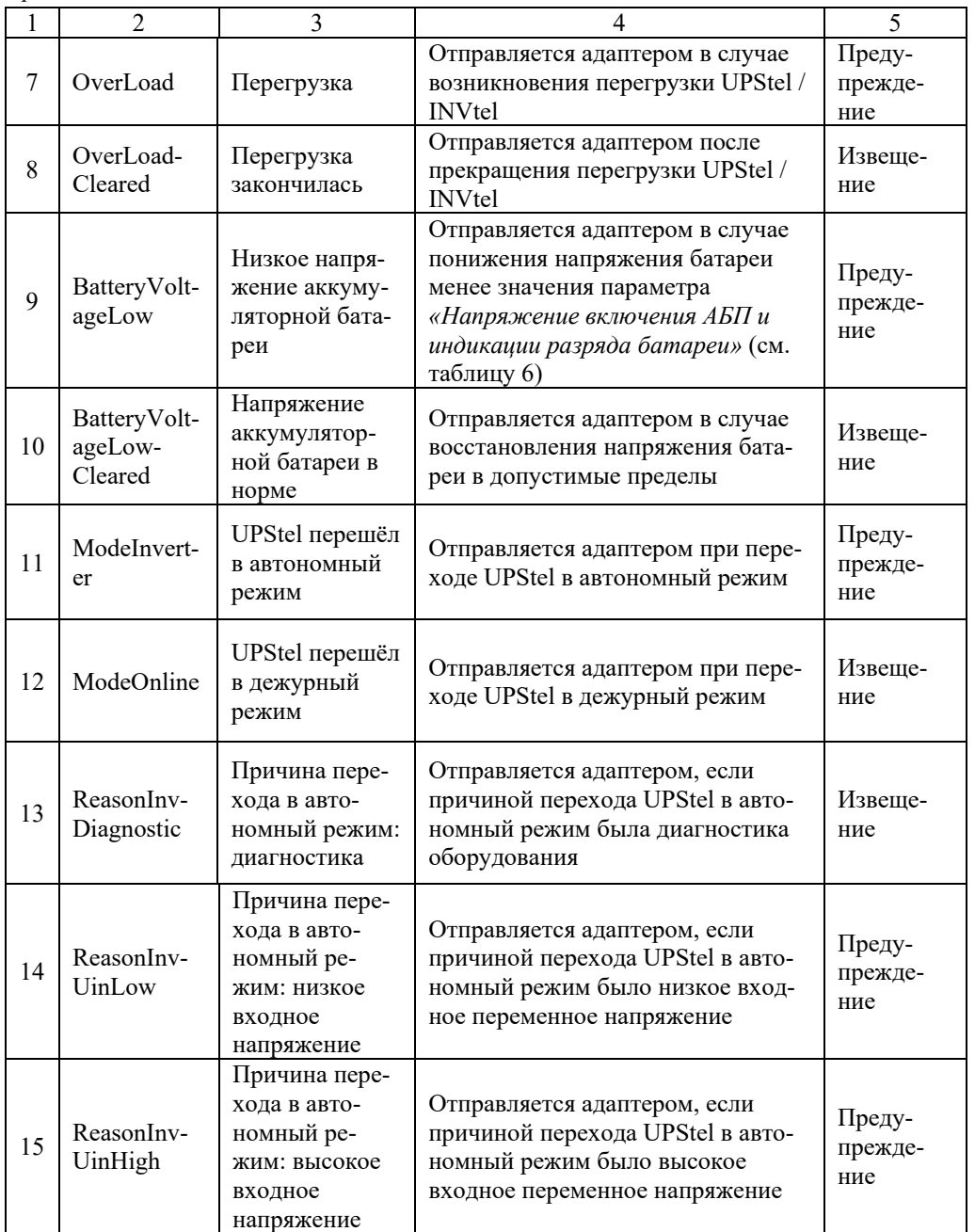

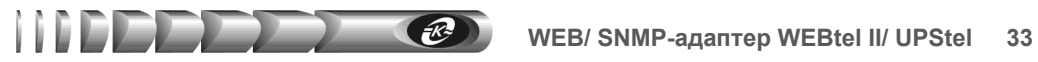

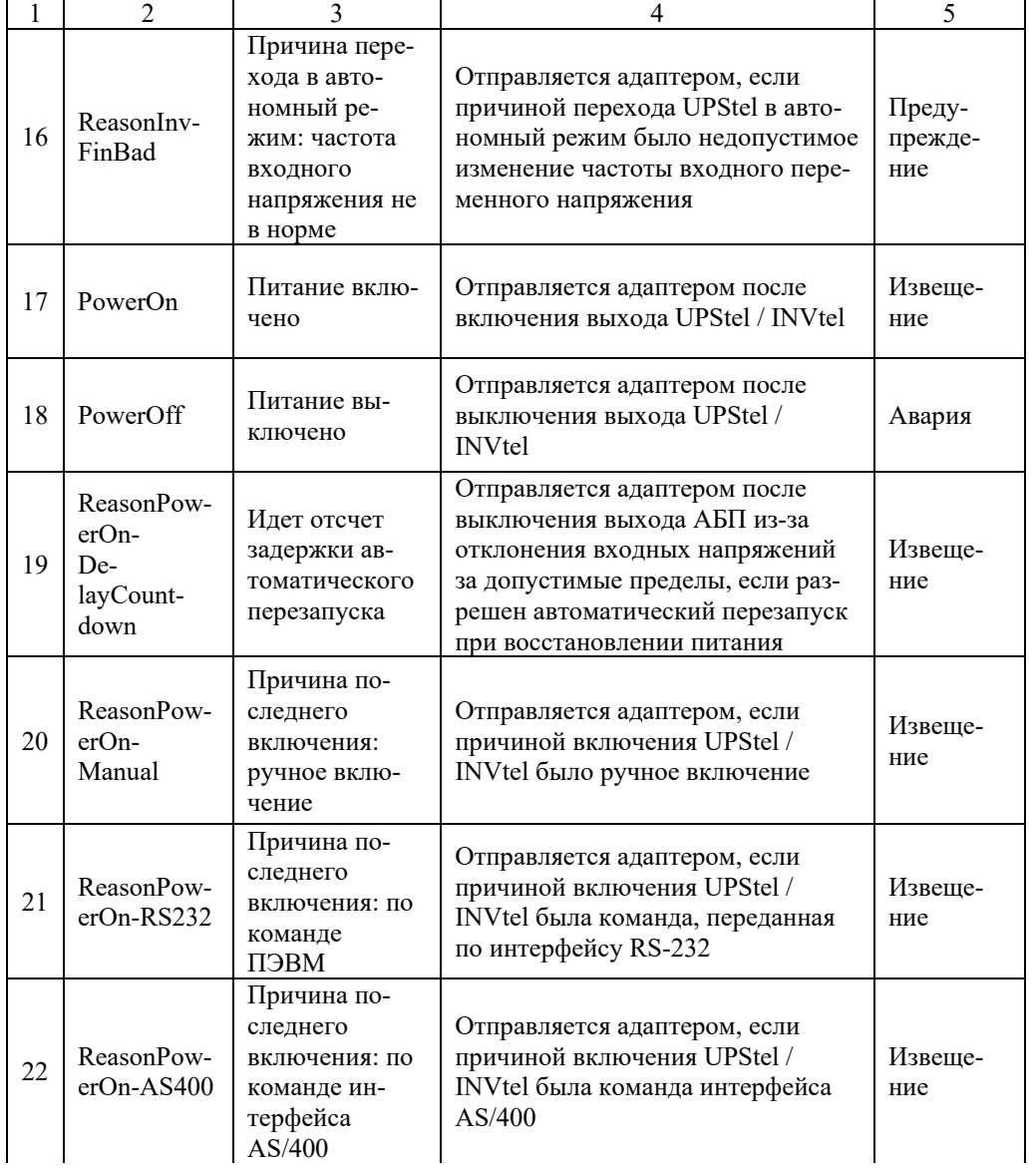

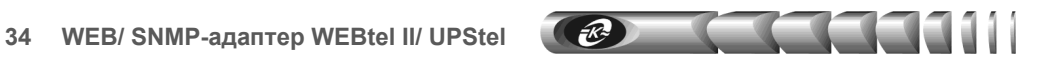

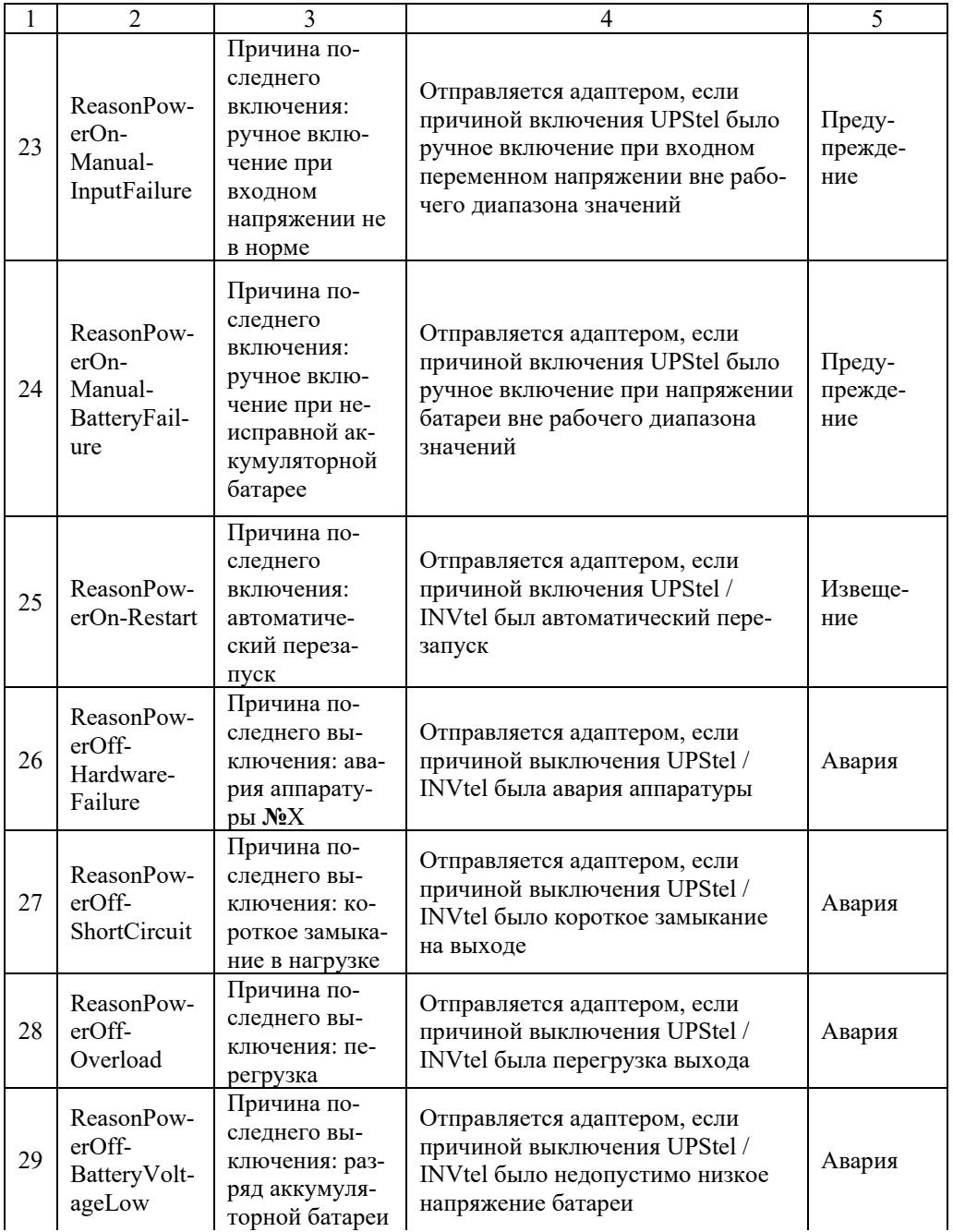

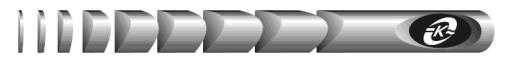

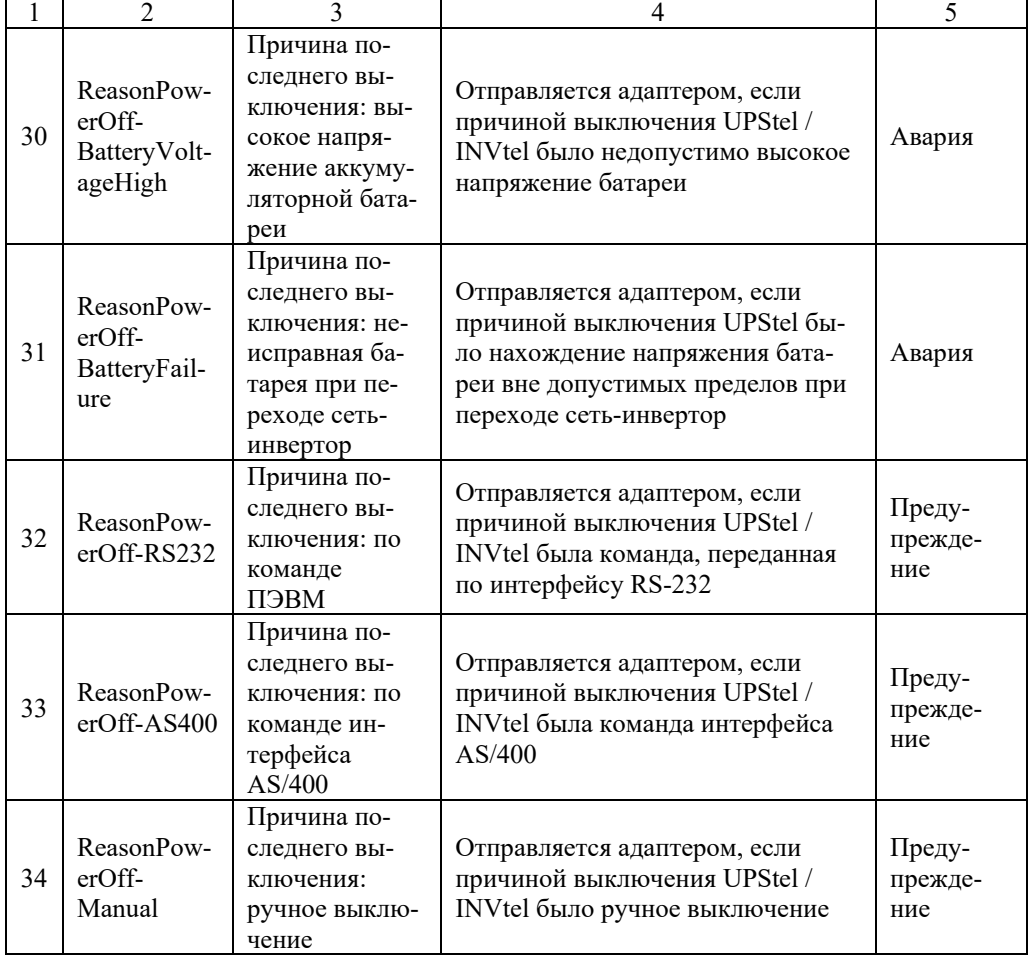

#### **9. Обновление внутреннего программного обеспечения**

Программное обеспечение (ПО) адаптера состоит из двух частей: ПО WEBинтерфейса (программная часть встраиваемого ПО адаптера), хранящегося во Flash-памяти адаптера и ПО микроконтроллера (системная часть встраиваемого ПО адаптера), хранящегося в памяти программ микроконтроллера адаптера.

Соответственно обновление ПО включает в себя два основных этапа:

- обновление ПО микроконтроллера (файл прошивки с расширением "hex");
- обновление ПО WEB-интерфейса (файл прошивки с расширением "bin").

Файлы прошивок, содержащие ПО адаптера, могут быть высланы предприятиемизготовителем по запросу потребителя.

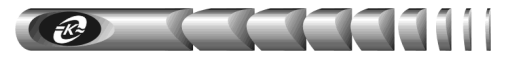

#### **9.1. Обновление ПО микроконтроллера**

Обновление ПО микроконтроллера осуществляется средствами стандартного tftp клиента, имеющегося в операционной системе персонального компьютера (ПК).

**Примечание.** В целях защиты от несанкционированного обновления ПО на странице «Сервисные функции» имеется флаг «Включить службу tftp», разрешающий обновление ПО микроконтроллера. Перед обновлением ПО микроконтроллера убедитесь, что данный флаг установлен.

Для загрузки ПО в адаптер необходимо из командной строки выполнить команду:

#### **tftp <IP адрес адаптера> put "<имя файла прошивки>"**

Где:

- <IP адрес адаптера> IP адрес адаптера в сети;
- <имя файла прошивки> полный путь к имени файла прошивки с расширением "hex".

Пример: «*tftp 192.168.1.253 put "D:\FW\upstel.hex"*».

После запуска команды начнется передача файла прошивки адаптеру. При успешном получении файла, адаптер самостоятельно выполнит процедуру обновления ПО и перезапустится. Если во время передачи файла адаптеру произошла ошибка, будет выведено сообщение о причине ошибки.

**Внимание!** В течение всей процедуры обновления ПО электропитание адаптера не должно прерываться

#### **9.2. Обновление ПО WEB-интерфейса**

Обновление ПО WEB-интерфейса осуществляется со страницы «Сервисные функции» (см. п.7.10 «Сервисные функции»). Для обновления необходимо перейти по ссылке «Обновить ПО WEB - интерфейса». В открывшемся окне (рисунок 16) с помощью кнопки «Обзор» необходимо выбрать файл прошивки с расширением "bin", нажать кнопку «Upload» и ожидать завершения обновления. После завершения обновления появится надпись «**MPFS Update Successful**» и ссылка для перехода на главную страницу адаптера «Site main page». Перейти по указанной ссылке.

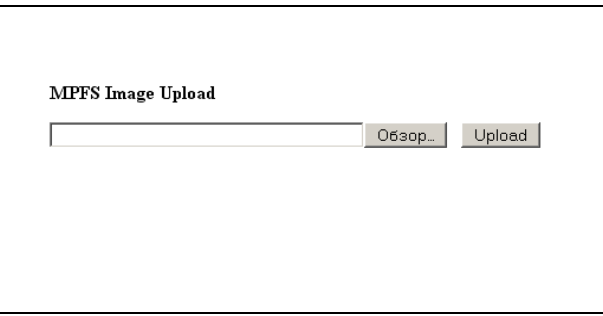

Рисунок 16 - Загрузка ПО WEB-интерфейса

#### **10. Возможные неисправности и методы их устранения**

Возможные неисправности и методы их устранения описаны в таблице 15. Таблица 15 - Возможные неисправности и методы их устранения

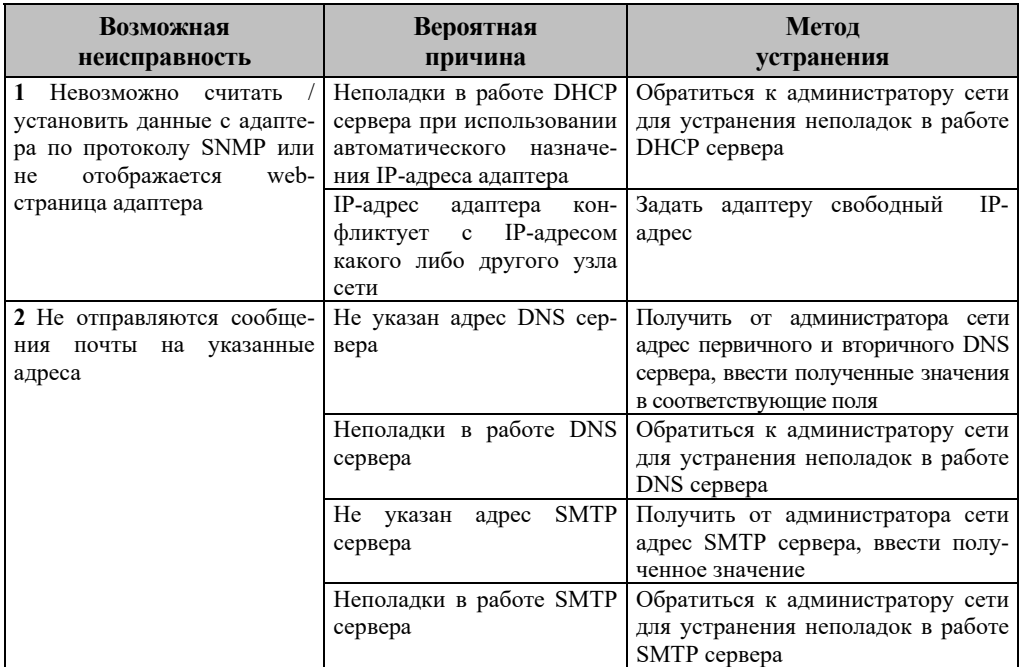

#### **11. Техническое обслуживание**

11.1. Работы по техническому обслуживанию проводятся с целью обеспечения нормальной работы и сохранения параметров адаптера в течение всего срока эксплуатации. Периодичность работ по техническому обслуживанию устанавливается предприятием, эксплуатирующим адаптер, но не реже одного раза в год.

11.2. В состав профилактических работ по техническому обслуживанию входят:

- внешний осмотр адаптера и составляющих его частей с очисткой корпуса;
- контроль выводов внешних электрических соединений;
- контроль работоспособности адаптера по показаниям местной сигнализации;
- контроль функционирования адаптера при работе в сети Internet/Intranet.

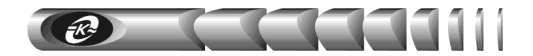

#### **12. Транспортирование и хранение**

12.1. Транспортирование адаптера должно осуществляться в упаковке предприятияизготовителя железнодорожным и автомобильным транспортом (в крытых вагонах, закрытых автомашинах, контейнерах) при температуре окружающей среды от 223 К (минус 50 °С) до 323 К (50 °С) и верхнем значении относительной влажности до 100 % при температуре 298 К (25 °С). Транспортирование воздушным транспортом должно производиться в отапливаемых герметизированных отсеках в соответствии с правилами перевозки багажа и грузов по воздушным линиям.

12.2. Во время погрузочно-разгрузочных работ и транспортирования упаковка с адаптером не должна подвергаться резким ударам и воздействию атмосферных осадков.

12.3. Хранение адаптера должно осуществляться в упаковке предприятияизготовителя в закрытых помещениях при температуре окружающего воздуха от 278 К (5 °C) до 313 К (40 °С), среднемесячной относительной влажности 80 % при температуре 298 К (25 С) на допустимый срок сохраняемости до ввода в эксплуатацию до 2 лет. Допускается кратковременное повышение влажности до 98 % при температуре не более 298 К (25 С) без конденсации влаги, но суммарно не более 1 месяца в год. Окружающая среда не должна содержать химически активных веществ, вызывающих коррозию металлов.

#### **13. Свидетельство о приемке**

WEB/ SNMP-адаптер WEBtel II/ UPStel заводской № соответствует требованиям конструкторской документации КСДП.468351.011-01 и признан годным для эксплуатации

Дата выпуска « $\longrightarrow$  20 г.

 $M.K.$ 

личные подписи (оттиски личных клейм) должностных лиц предприятия-изготовителя, ответственных за приемку изделия

#### **14. Свидетельство об упаковывании**

WEB/ SNMP-адаптер WEBtel II/ UPStel заводской № упакован предприятием-изготовителем ООО «АТС-КОНВЕРС» согласно требованиям, предусмотренным конструкторской документацией

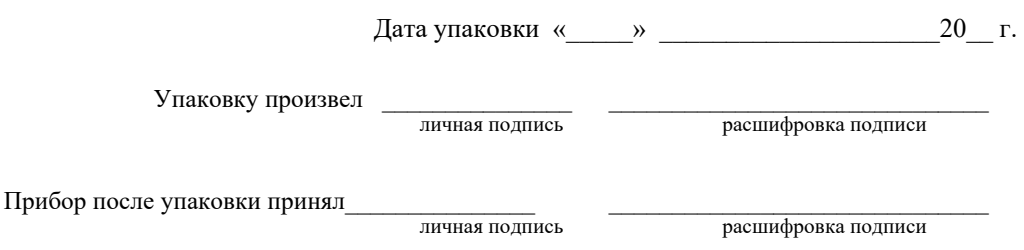

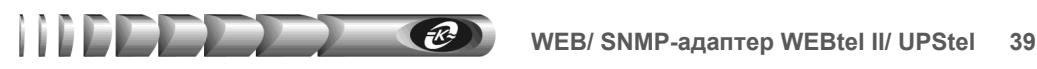

#### **15. Гарантии изготовителя**

15.1. Изготовитель гарантирует соответствие адаптера требованиям конструкторской документации КСДП.468351.011 при соблюдении потребителем условий и правил эксплуатации, хранения, транспортирования, монтажа, установленных в настоящем руководстве пользователя.

15.2. Гарантийный срок на адаптер составляет 2 года.

15.3. Начальным моментом для исчисления гарантийного срока является дата передачи адаптера потребителю. Такой датой считается дата продажи адаптера, указанная в товарной накладной по форме ТОРГ 12 или гарантийном талоне, выдаваемом в обязательном порядке предприятием торговли, или дата доставки адаптера потребителю, если момент покупки адаптера и момент его получения не совпадают.

15.4. Для установления даты получения адаптера в случае его доставки почтовым предприятием или транспортно-экспедиционной компанией при обращении потребителя по гарантийному случаю, потребитель должен предоставить копию подтверждающего документа, например, квитанцию предприятия, осуществившего доставку.

15.5. Если дату доставки определить невозможно, то датой передачи адаптера потребителю является дата продажи, указанная в товарной накладной или гарантийном талоне.

15.6. При отсутствии товарной накладной или гарантийного талона, а также при отсутствии в гарантийном талоне даты продажи, заводского номера адаптера, заверенных штампом предприятия торговли, гарантийный срок исчисляется со дня выпуска адаптера.

15.7. При отсутствии настоящего руководства пользователя и предъявленной рекламации адаптер в гарантийный ремонт не принимается.

15.8. Срок службы адаптера составляет 10 лет при условии, что он используется в строгом соответствии с настоящим руководством пользователя.

15.9. Предприятие – изготовитель в течение гарантийного срока обеспечивает за свой счет гарантийное обслуживание, ремонт или замену некачественного или вышедшего из строя адаптера, а также устраняет скрытые дефекты и недостатки, происшедшие по его вине.

15.10. Предприятие – изготовитель не несет гарантийных обязательств, если вскрытые недостатки возникли не по его вине, а по причинам, возникшим по вине потребителя вследствие небрежного обращения, хранения и (или) транспортирования, применения адаптера не по назначению, нарушения условий и правил эксплуатации, изложенных в настоящем руководстве пользователя, в том числе вследствие воздействия высоких или низких температур, высокой влажности или запыленности воздуха, вредных химических или электрических воздействий, попадания на плату адаптера жидкости, насекомых и других посторонних веществ, существ и предметов, механических повреждений, а также вследствие произведенных потребителем изменений в конструкции или программном обеспечении адаптера.

15.11. Время в пределах действия гарантийных обязательств, в течение которого адаптер не может быть использован потребителем по назначению в связи с выходом из строя из-за наличия дефектов, в гарантийный срок не засчитывается.

15.12. После устранения дефектов гарантийный срок продлевается на время от подачи рекламации до возврата изделия потребителю.

15.13. При замене адаптера гарантийные сроки исчисляются заново.

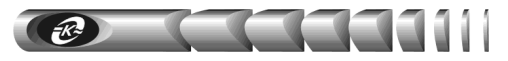

15.14. Ремонт адаптера за счёт владельца производится по истечении срока гарантии на данное изделие, а также в период гарантийного срока при эксплуатации изделия не в соответствии с настоящим руководством.

15.15. Гарантийное обслуживание адаптера производится предприятием-изготовителем.

15.16. Послегарантийный ремонт адаптера производится по отдельному договору.

**ВНИМАНИЕ!** Предприятие-изготовитель не несет ответственность перед заказчиком за прямые или косвенные убытки, упущенную выгоду или другой ущерб, возникший в результате отказа данного оборудования.

**ВНИМАНИЕ!** Производитель имеет право без предварительного уведомления вносить изменения в изделие, которые не ухудшают его технические характеристики, а являются результатом работ по усовершенствованию его конструкции или технологии производства

#### **16. Сведения о рекламациях**

16.1 В случае выявления неисправности адаптера в период действия гарантийного срока, а также обнаружения некомплектности (при распаковывании) потребитель должен предъявить рекламацию.

16.2 Рекламация должна быть предъявлена в срок не позднее тридцати дней с момента обнаружения неисправности или некомплектности.

- 16.3 Рекламация должна содержать следующие сведения:
	- наименование, тип изделия;
	- заводской номер;
	- дату возникновения (обнаружения) неисправности;
	- условия, при которых изделие вышло из строя;
	- описание внешних проявлений неисправности.
- 16.4 Рекламацию на адаптер не предъявляют:
	- по истечении гарантийного срока;
	- при нарушении потребителем правил эксплуатации, хранения, транспортирования, монтажа, установленных в настоящем руководстве пользователя.

16.5 По результатам гарантийного обслуживания ООО «АТС-КОНВЕРС» вносит информацию о возникшей неисправности и всех работах по восстановлению адаптера в лист регистрации рекламаций (приложение А).

16.6 Рекламации высылаются по адресу:

**ООО "АТС–КОНВЕРС" Россия, 180004, г. Псков, ул. Я. Фабрициуса, 10 E-mail: service@atsconvers.ru тел./факс: (8112) 66-72-72 (многоканальный) http: //www.atsconvers.ru Адрес для почтовых отправлений: 180000, г. Псков, а/я 314** 

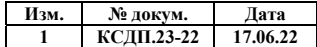

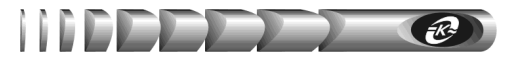

**ПРИЛОЖЕНИЕ А. Габаритные и установочные размеры**

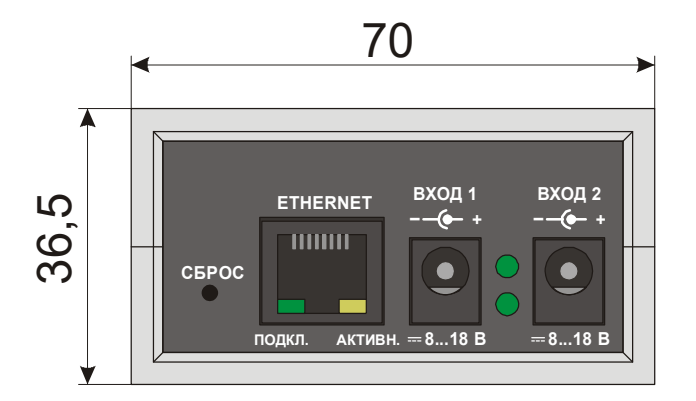

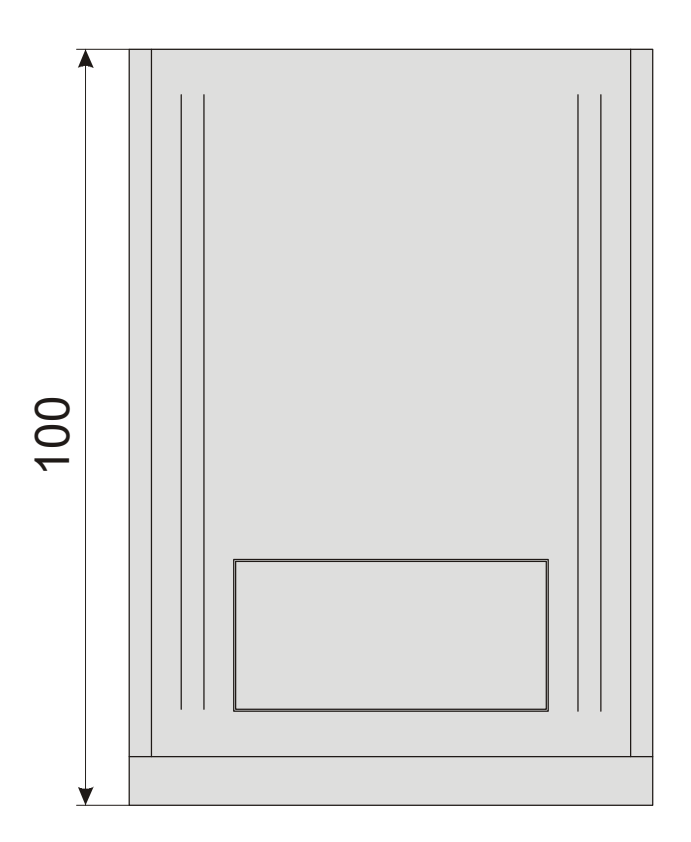

КСДП.00080-13 33 107 РП 2022 OOO «АТС-КОНВЕРС»